## **GARMIN.**

# SERIE OREGON® 600

Manual del usuario

#### © 2013 Garmin Ltd. o sus subsidiarias

Todos los derechos reservados. De acuerdo con las leyes de copyright, este manual no podrá copiarse, total o parcialmente, sin el consentimiento por escrito de Garmin. Garmin se reserva el derecho a cambiar o mejorar sus productos y a realizar modificaciones en el contenido de este manual sin la obligación de comunicar a ninguna persona u organización tales modificaciones o mejoras. Visita [www.garmin.com](http://www.garmin.com) para ver actualizaciones e información adicional sobre el uso de este producto.

Garmin®, el logotipo de Garmin, Auto Lap®, BlueChart®, City Navigator®, Oregon® y TracBack® son marcas comerciales de Garmin Ltd. o sus subsidiarias, registradas en Estados Unidos y en otros países. ANT+™, BaseCamp™, chirp™, Garmin Connect™, HomePort™ y tempe™ son marcas comerciales de Garmin Ltd. o sus subsidiarias. Estas marcas comerciales no se podrán utilizar sin autorización expresa de Garmin.

La marca y el logotipo de Bluetooth® son propiedad de Bluetooth SIG, Inc., y se utilizan bajo licencia por Garmin. Mac® es una marca comercial registrada de Apple Computer, Inc. Windows® es una marca comercial registrada de Microsoft Corporation en Estados Unidos y en otros países. microSD™ y el logotipo de microSDHC son marcas comerciales de SD-3C, LLC. Otras marcas y nombres comerciales pertenecen a sus respectivos propietarios.

Este producto cuenta con la certificación ANT+™. Visita [www.thisisant.com/directory](http://www.thisisant.com/directory) para obtener una lista de productos y aplicaciones compatibles.

El número de registro COFETEL/IFETEL puede ser revisado en el manual a través de la siguiente página de internet.

## **Contenido**

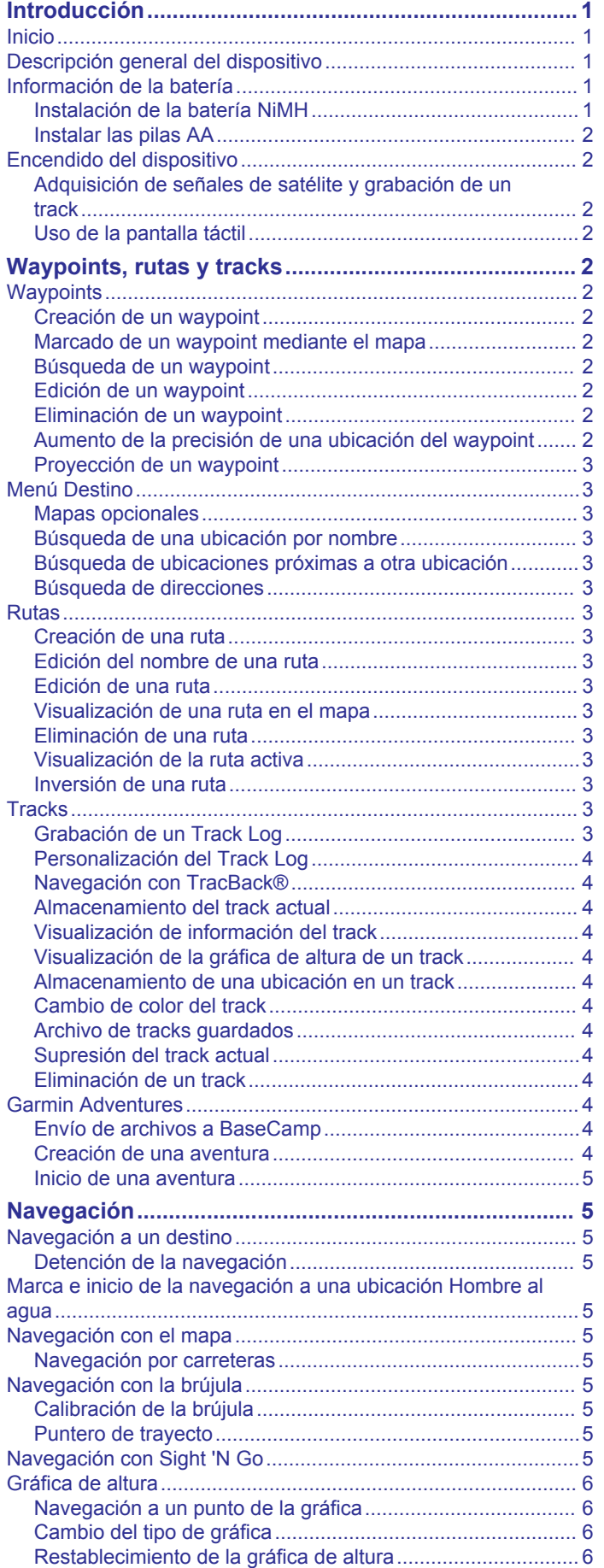

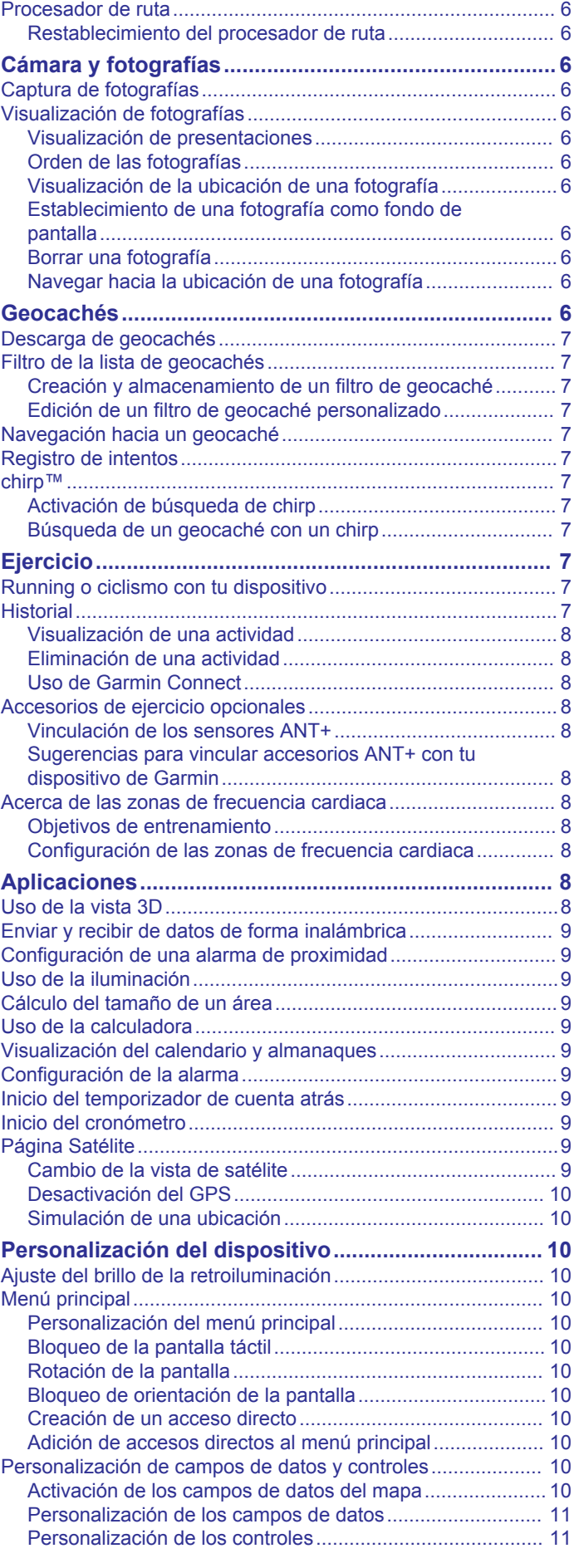

[Calibración del altímetro barométrico....................................](#page-9-0) 6

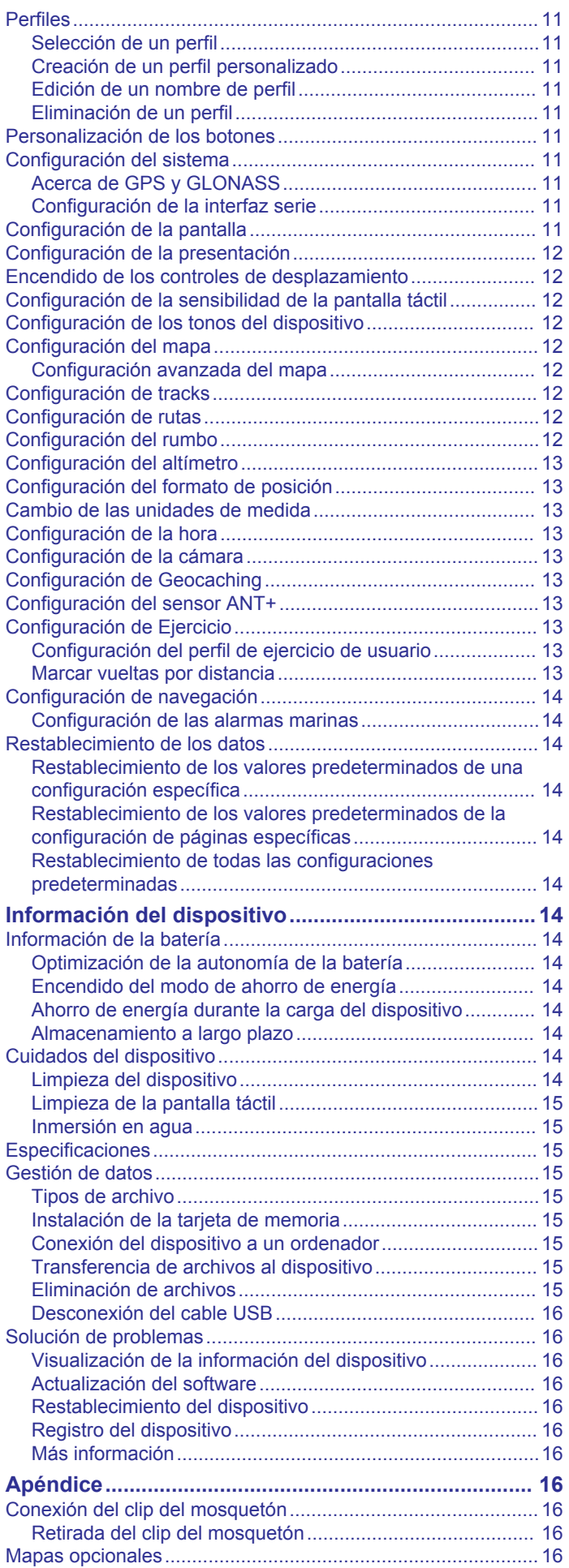

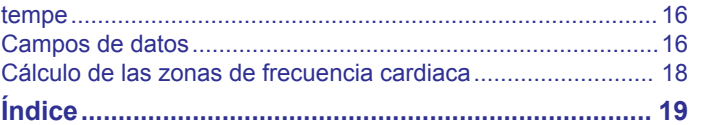

## **Introducción**

#### **ADVERTENCIA**

<span id="page-4-0"></span>Consulta la guía *Información importante sobre el producto y tu seguridad* que se incluye en la caja del producto y en la que encontrarás avisos e información importante sobre el producto.

### **Inicio**

Cuando utilices el dispositivo por primera vez, debes realizar las siguientes tareas para configurar el dispositivo y familiarizarte con sus funciones básicas.

- **1** Coloca las pilas/batería (*Instalación de la batería NiMH*, página 1).
- **2** Enciende el dispositivo (*[Encendido del dispositivo](#page-5-0)*, [página 2\)](#page-5-0).
- **3** Registra el dispositivo (*[Registro del dispositivo](#page-19-0)*, página 16).
- **4** Adquiere los satélites (*[Adquisición de señales de satélite y](#page-5-0)  [grabación de un track](#page-5-0)*, página 2).
- **5** Selecciona  $\circ$  para ver la página de estado (*[Ajuste del brillo](#page-13-0) [de la retroiluminación](#page-13-0)*, página 10).
- **6** Marca un waypoint (*[Creación de un waypoint](#page-5-0)*, página 2).
- **7** Navega a un destino (*[Navegación a un destino](#page-8-0)*, página 5).

## **Descripción general del dispositivo**

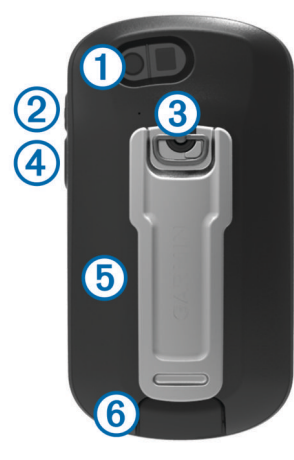

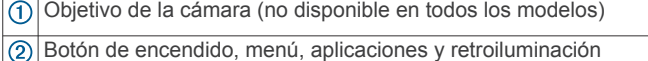

- $\circled{3}$ Anilla de la tapa de la batería
- Botón de usuario (*[Personalización de los botones](#page-14-0)*, página 11) 4
- Ranura para tarjeta microSD™ (debajo del compartimento de las **(5)** pilas)
- Puerto mini-USB (debajo de la tapa de goma)  $<sup>6</sup>$ </sup>

## **Información de la batería**

#### $\triangle$  ADVERTENCIA

El índice de temperatura del dispositivo puede exceder el rango de uso de algunas pilas/batería. Las pilas alcalinas se pueden agrietar a altas temperaturas.

No utilices un objeto puntiagudo para extraer las pilas/batería.

#### **ATENCIÓN**

Ponte en contacto con el servicio local de recogida de basura para reciclar correctamente las pilas/batería.

#### *AVISO*

Las pilas alcalinas también pierden una cantidad importante de su capacidad a medida que la temperatura desciende. Por lo

tanto, utiliza una batería o pilas de litio cuando utilices el dispositivo en condiciones de temperaturas bajo cero.

#### **Instalación de la batería NiMH**

El dispositivo funciona utilizando la batería NiMH opcional (sólo 650 y 650t) o dos pilas AA (*[Instalar las pilas AA](#page-5-0)*, página 2).

- **1** Gira la anilla en el sentido contrario a las agujas del reloj y tira de ella para extraer la tapa.
- **2** Busca la batería  $\Omega$ que se incluye en la caja del producto.

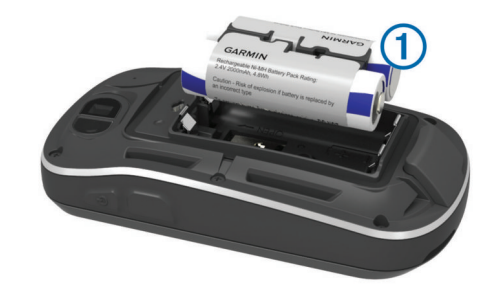

- **3** Introduce la batería teniendo en cuenta la polaridad adecuada.
- **4** Presiona la batería suavemente hacia abajo para que encaje.
- **5** Vuelve a colocar la tapa de la batería y gira la anilla en el sentido de las agujas del reloj.

#### *Carga de la batería*

#### *AVISO*

Para evitar la corrosión, seca totalmente el puerto mini-USB, la tapa de goma y la zona que la rodea antes de cargar o conectar la unidad a un ordenador.

No intentes utilizar el dispositivo para cargar una batería no proporcionada por Garmin® . Si intentas cargar una batería no proporcionada por Garmin se podría dañar el dispositivo y anular la garantía.

Para poder conectar el conector recto del cable USB al dispositivo, es posible que tengas que extraer accesorios de montaje opcionales.

**NOTA:** la batería no se cargará si se encuentra fuera del rango de temperaturas de 0 a 50  $^{\circ}$ C (32 a 122  $^{\circ}$ F).

Puedes cargar la batería utilizando una toma de pared estándar o un puerto USB del ordenador.

**1** Levanta la tapa de goma  $\textcircled{1}$  del puerto mini-USB  $\textcircled{2}$ .

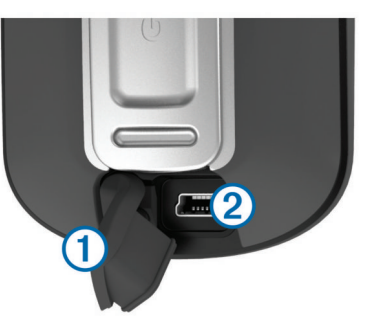

- **2** Conecta el extremo pequeño del cable USB al puerto mini-USB.
- **3** Enchufa el extremo USB del cable al adaptador de CA o al puerto USB de un ordenador.
- **4** Enchufa el adaptador de CA a una toma de pared estándar. Cuando conectas el dispositivo a una fuente de alimentación, este se enciende.
- **5** Carga la batería completamente.

#### <span id="page-5-0"></span>**Instalar las pilas AA**

En lugar de la batería NiMH opcional (*[Instalación de la batería](#page-4-0) NiMH*[, página 1](#page-4-0)), puedes utilizar dos pilas alcalinas, NiMH o de litio. Te puede resultar útil cuando te encuentres realizando una ruta y no puedas cargar las pilas de NiMH. Utiliza pilas NiMH o de litio para obtener un resultado óptimo.

**NOTA:** no se recomienda utilizar las pilas alcalinas estándar para las unidades Oregon 650 cuando se usen las funciones de cámara.

- **1** Gira la anilla hacia la izquierda y tira de ella para extraer la tapa.
- **2** Introduce las dos pilas AA teniendo en cuenta la polaridad.

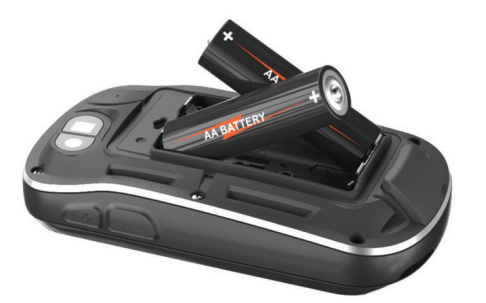

- **3** Vuelve a colocar la tapa de la batería y gira la anilla hacia la derecha.
- 4 Mantén pulsado  $\Diamond$ .
- **5** Selecciona **Configuración** > **Sistema** > **Tipo de pilas AA**.
- **6** Selecciona **Alcalina**, **Litio** o **NiMH recargable**.

## **Encendido del dispositivo**

Mantén pulsado  $\circlearrowleft$ .

#### **Adquisición de señales de satélite y grabación de un track**

Para poder utilizar las funciones de navegación GPS, como grabación de un track, deberás adquirir señales de satélite. Es posible que el dispositivo deba disponer de una vista clara del cielo para adquirir las señales del satélite.

Para obtener más información sobre GPS, visita [www.garmin.com/aboutGPS](http://www.garmin.com/aboutGPS).

- 1 Mantén pulsado (<sup>1</sup>).
- **2** Espera mientras el dispositivo localiza satélites.

Cuando **sul** se vuelve de color verde, significa que el dispositivo ha adquirido la señal del satélite. La hora y la fecha se establecen automáticamente según la posición GPS.

- **3** Camina para grabar un track (*Tracks*[, página 3\)](#page-6-0).
- **4** Selecciona una opción:
	- Selecciona **Mapa** para ver tu track en el mapa.
	- Selecciona **Brújula** para ver la brújula y los campos de datos personalizables.
	- Selecciona **Procesador de ruta** para ver tu velocidad y distancia actuales y otras estadísticas que te resultarán útiles.

#### **Uso de la pantalla táctil**

- Toca la pantalla para seleccionar un elemento.
- Arrastra o desliza el dedo por la pantalla para explorar o deslizarte por la pantalla.
- Junta dos dedos arrastrándolos por la pantalla para alejar la imagen.
- Separa los dedos arrastrándolos por la pantalla para acercarla.
- Haz que cada selección de la pantalla táctil sea una acción claramente diferenciada.
- Selecciona  $\sqrt{\ }$  para guardar los cambios y cerrar la página.
- Selecciona  $\bigtimes$  para cerrar la página y volver a la página anterior.
- Selecciona  $\rightarrow$  para volver a la página anterior.
- Mantén pulsado  $\bigcirc$  para volver al menú principal.
- Selecciona  $\equiv$  para ver elementos del menú específicos de la página que estás visualizando.

## **Waypoints, rutas y tracks**

#### **Waypoints**

Los waypoints son ubicaciones que se graban y se guardan en el dispositivo.

#### **Creación de un waypoint**

Puedes guardar la ubicación actual como waypoint.

**1** Selecciona el botón lateral.

La función predeterminada del botón lateral marca un waypoint.

- **2** Si es necesario, selecciona un campo para realizar cambios en el waypoint.
- **3** Selecciona **Guardar**.

#### **Marcado de un waypoint mediante el mapa**

- **1** Selecciona **Mapa**.
- **2** Selecciona una ubicación en el mapa.
- **3** Selecciona la barra de información situada en la parte superior de la pantalla.
- **4** Selecciona > Aceptar.

#### **Búsqueda de un waypoint**

- **1** Selecciona **Waypoint Manager**.
- **2** Selecciona un waypoint de la lista.
- **3** Si fuera necesario, selecciona  $\equiv$  para delimitar la búsqueda.
- **4** Selecciona una opción:
	- Selecciona **Escribir búsqueda** para buscar empleando el nombre de un waypoint.
	- Selecciona **Seleccionar símbolo** para buscar usando el símbolo de un waypoint.
	- Selecciona **Buscar próximo a** para buscar cerca de una ubicación encontrada recientemente, u otro waypoint, tu ubicación actual o un punto del mapa.
	- Selecciona **Ordenar** para ver la lista de waypoints según la distancia más corta o en orden alfabético.

#### **Edición de un waypoint**

Antes de poder editar un waypoint, debes crear uno.

- **1** Selecciona **Waypoint Manager**.
- **2** Selecciona un waypoint.
- **3** Selecciona un elemento que quieras editar, como el nombre.
- **4** Introduce la nueva información y selecciona ✔.

#### **Eliminación de un waypoint**

- 1 Selecciona Waypoint Manager >  $\equiv$  > Borrar.
- **2** Selecciona un waypoint.
- **3** Selecciona **Borrar** > **Sí**.

#### **Aumento de la precisión de una ubicación del waypoint**

Puedes depurar la ubicación de un waypoint para que sea más precisa. Al calcular el promedio, el dispositivo realiza varias

<span id="page-6-0"></span>lecturas de la misma ubicación y utiliza el valor promedio para proporcionar más precisión.

**1** Selecciona **Waypoint Manager**.

- **2** Selecciona un waypoint.
- $3$  Selecciona  $\equiv$  > **Promediar ubicación**.
- **4** Desplázate a la ubicación del waypoint.
- **5** Selecciona **Iniciar**.
- **6** Sigue las instrucciones que se muestran en la pantalla.
- **7** Cuando la barra de estado de confianza alcance el 100%, selecciona **Guardar**.

Para obtener un resultado óptimo, recoge de 4 a 8 muestras para el waypoint, esperando al menos 90 minutos entre unas y otras.

## **Proyección de un waypoint**

Puedes crear una nueva ubicación proyectando la distancia y el rumbo a waypoint desde una ubicación marcada hasta una ubicación nueva.

- **1** Selecciona **Waypoint Manager**.
- **2** Selecciona un waypoint.
- **3** Selecciona  $\equiv$  > Proyectar waypoint.
- **4** Introduce el rumbo y selecciona ✔
- **5** Selecciona una unidad de medida.
- 6 Introduce la distancia y selecciona  $\checkmark$ .
- **7** Selecciona **Guardar**.

## **Menú Destino**

Puedes utilizar el menú Destino para buscar un destino y navegar hasta él. No todas las categorías de Destino estarán disponibles en todas las áreas y mapas.

#### **Mapas opcionales**

Puedes utilizar mapas adicionales en el dispositivo, como las imágenes por satélite de BirdsEye, BlueChart® g2 y los mapas detallados de City Navigator® . Los mapas detallados pueden contener puntos de interés adicionales, como restaurantes o servicios náuticos. Para obtener más información, visita <http://buy.garmin.com>o ponte en contacto con tu distribuidor de Garmin.

#### **Búsqueda de una ubicación por nombre**

- **1** Selecciona **Destino** > **Waypoints** > > **Escribir búsqueda**.
- **2** Introduce el nombre o parte del nombre.
- 3 Selecciona  $\checkmark$ .

## **Búsqueda de ubicaciones próximas a otra ubicación**

- **1** Selecciona **Destino** > > **Buscar próximo a**.
- **2** Selecciona una opción.
- **3** Selecciona una ubicación.

#### **Búsqueda de direcciones**

Puedes utilizar los mapas opcionales de City Navigator para buscar direcciones.

- **1** Selecciona **Destino** > **Direcciones**.
- **2** Selecciona el país o la región, si es necesario.
- **3** Introduce la ciudad o el código postal.
	- **NOTA:** la opción de búsqueda de código postal no está disponible en todos los datos de mapas.
- **4** Selecciona la ciudad.
- **5** Introduce el número.
- **6** Introduce la calle.

#### **Rutas**

Una ruta es una secuencia de waypoints o ubicaciones que te llevan a tu destino final.

#### **Creación de una ruta**

- **1** Selecciona **Planificador de ruta** > **Crear ruta** > **Seleccionar primer punto**.
- **2** Selecciona una categoría.
- **3** Selecciona el primer punto de la ruta.
- **4** Selecciona **Usar** > **Seleccionar siguiente punto**.
- **5** Repite los pasos 2–4 para añadir todos los puntos a la ruta.
- **6** Selecciona **p** para guardar la ruta.

#### **Edición del nombre de una ruta**

- **1** Selecciona **Planificador de ruta**.
- **2** Selecciona una ruta.
- **3** Selecciona **Cambiar nombre**.
- **4** Introduce la nueva información y selecciona ✔.

#### **Edición de una ruta**

- **1** Selecciona **Planificador de ruta**.
- **2** Selecciona una ruta.
- **3** Selecciona **Editar ruta**.
- **4** Selecciona un punto.
- **5** Selecciona una opción:
	- Para ver el punto en el mapa, selecciona **Revisar**.
	- Para cambiar el orden de los puntos en la ruta, selecciona **Mover arriba** o **Mover abajo**.
	- Para insertar un punto adicional en la ruta, selecciona **Insertar**.

El punto adicional se introduce antes del punto que estás editando.

- Para borrar el punto de la ruta, selecciona **Borrar**.
- 6 Selecciona para guardar la ruta.

#### **Visualización de una ruta en el mapa**

- **1** Selecciona **Planificador de ruta**.
- **2** Selecciona una ruta.
- **3** Selecciona **Ver mapa**.

#### **Eliminación de una ruta**

- **1** Selecciona **Planificador de ruta**.
- **2** Selecciona una ruta.
- **3** Selecciona **Borrar ruta**.

#### **Visualización de la ruta activa**

- **1** Mientras navegas por una ruta, selecciona **Ruta activa**.
- **2** Selecciona un punto de la ruta para ver detalles adicionales.

#### **Inversión de una ruta**

- **1** Selecciona **Planificador de ruta**.
- **2** Selecciona una ruta.
- **3** Selecciona **Invertir ruta**.

## **Tracks**

Un track es una grabación del recorrido. El track log contiene información sobre los puntos del camino grabado, incluido el tiempo, la ubicación y la altura de cada punto.

#### **Grabación de un Track Log**

Selecciona **Track actual** >  $\blacktriangleright$ .

Puedes seleccionar para detener el rastreo. Cuando está en pausa, el track log no se graba.

#### <span id="page-7-0"></span>**Personalización del Track Log**

Puedes personalizar la forma en la que el dispositivo muestra y graba los tracks.

#### **1** Selecciona **Track actual** >  $\theta$ .

- **2** Selecciona una opción:
	- Para cambiar el color de la línea del track en el mapa, selecciona **Color**.
	- Para mostrar una línea en el mapa que indique el track, selecciona **Mostrar en mapa**.
- **3** Selecciona > **Configurar tracks** > **Método de grabación**.
- **4** Selecciona una opción:
	- Para grabar tracks a una velocidad variable y crear una representación óptima de los tracks, selecciona **Automático**.
	- Para grabar tracks a una distancia específica, selecciona **Distancia**.
	- Para grabar tracks a una hora específica, selecciona **Tiempo**.
- **5** Selecciona **Intervalo**.
- **6** Realiza una de estas acciones:
	- Si seleccionas **Automático** en **Método de grabación**, selecciona una opción para grabar tracks más o menos habitual.

**NOTA:** el intervalo **Con la máxima frecuencia** grabará la mayor cantidad posible de detalles del track, pero llenará antes la memoria del dispositivo.

• Si seleccionas **Distancia** o **Tiempo** en **Método de grabación**, introduce un valor y selecciona  $\sqrt{\cdot}$ .

#### **Navegación con TracBack®**

Mientras navegas, puedes navegar de vuelta al inicio del track. Esta opción puede ser útil para encontrar el camino de vuelta al campamento o al inicio del sendero.

- **1** Selecciona **Track Manager** > **Track actual** > > **TracBack**. El mapa muestra tu ruta con una línea magenta, el punto de inicio y el punto final.
- **2** Navega utilizando el mapa o la brújula.

#### **Almacenamiento del track actual**

- **1** Selecciona **Track Manager** > **Track actual**.
- **2** Selecciona una opción:
	- Selecciona **para guardar el track completo.** 
		- Selecciona  $\equiv$  > Guardar parte y selecciona una parte.

#### **Visualización de información del track**

- **1** Selecciona **Track Manager**.
- **2** Selecciona un track.
- **3** Elige **1**

El inicio y el final del track se marcan con una bandera.

**4** Selecciona la barra de información situada en la parte superior de la pantalla.

Aparecerá información sobre el track.

#### **Visualización de la gráfica de altura de un track**

- **1** Selecciona **Track Manager**.
- **2** Selecciona un track.
- **3** Elige  $\mathbf{A}$ .

#### **Almacenamiento de una ubicación en un track 1** Selecciona **Track Manager**.

- **2** Selecciona un track.
- **3** Elige **1**.
- **4** Selecciona una ubicación en el track.

**5** Selecciona la barra de información situada en la parte superior de la pantalla.

Aparece la información sobre la ubicación seleccionada.

**6** Selecciona ■ > Aceptar.

#### **Cambio de color del track**

Puedes cambiar el color de un track para mejorar la visión en el mapa o compararlo con otro track.

- **1** Selecciona **Track Manager**.
- **2** Selecciona un track.
- **3** Selecciona **Color**.
- **4** Selecciona un color.

#### **Archivo de tracks guardados**

Puedes archivar tracks guardados para ahorrar espacio en la memoria.

- **1** Selecciona **Configuración** > **Tracks** > **Archivado automático**.
- **2** Selecciona **Cuando esté lleno**, **Diario** o **Semanal**.

#### **Supresión del track actual**

**Selecciona Track actual > 丙 > Suprimir.** 

#### **Eliminación de un track**

- **1** Selecciona **Track Manager**.
- **2** Selecciona un track.
- **3** Selecciona  $\equiv$  > **Borrar** > **Borrar**.

#### **Garmin Adventures**

Puedes crear aventuras para compartir tus viajes con tu familia, tus amigos y la comunidad de Garmin. Agrupa elementos relacionados juntos en una aventura. Por ejemplo, puedes crear una aventura para tu última excursión. La aventura puede contener el track log, fotos y geocachés encontrados durante el viaje. Puedes utilizar BaseCamp™ para crear y gestionar tus aventuras. Para obtener más información, visita <http://adventures.garmin.com>.

#### **Envío de archivos a BaseCamp**

- **1** Abre BaseCamp.
- **2** Conecta el dispositivo a tu ordenador (*[Conexión del](#page-18-0) [dispositivo a un ordenador](#page-18-0)*, página 15).

El dispositivo y la tarjeta de memoria (opcional) aparecen como unidades extraíbles en Mi PC en los equipos Windows® y como volúmenes montados en los equipos Mac® .

**NOTA:** algunos ordenadores con varias unidades de red no pueden mostrar las unidades del dispositivo. Consulta el archivo de ayuda del sistema operativo para obtener más información sobre cómo asignar la unidad.

- **3** Abre la unidad o el volumen **Garmin** o de la tarjeta de memoria.
- **4** Selecciona una opción:
	- Selecciona un elemento desde un dispositivo conectado y arrástralo hasta Mi colección o a una lista.
	- Desde BaseCamp, selecciona **Dispositivo** > **Recibir de dispositivo** y selecciona el dispositivo.

#### **Creación de una aventura**

Para crear una aventura y enviarla a tu dispositivo, debes descargar BaseCamp al ordenador y transferir un track del dispositivo al ordenador (*Envío de archivos a BaseCamp*, página 4).

- **1** Abre BaseCamp.
- **2** Selecciona **Archivo** > **Nueva** > **Garmin Adventure**.
- **3** Selecciona un track y selecciona **Siguiente**.
- **4** Si es necesario, añade elementos de BaseCamp.
- <span id="page-8-0"></span>**5** Completa los campos necesarios para asignar un nombre y describir la aventura.
- **6** Si deseas cambiar la fotografía de portada de la aventura, selecciona **Cambiar** y elige una fotografía diferente.
- **7** Selecciona **Finalizar**.

#### **Inicio de una aventura**

Antes de empezar una aventura, debes enviar una aventura desde BaseCamp a tu dispositivo.

- **1** Selecciona **Aventuras**.
- **2** Selecciona una aventura.
- **3** Selecciona **Iniciar**.

## **Navegación**

Puedes navegar hacia rutas y tracks, waypoints, geocachés, fotos o cualquier ubicación guardada en el dispositivo. Puedes utilizar el mapa o la brújula para llegar a tu destino.

#### **Navegación a un destino**

- **1** Selecciona **Destino**.
- **2** Selecciona una categoría.
- **3** Selecciona un destino.
- **4** Selecciona **Ir**.

El mapa se abre con la ruta marcada con una línea magenta.

**5** Navega utilizando el mapa (*Navegación con el mapa*, página 5) o la brújula (*Navegación con la brújula*, página 5).

#### **Detención de la navegación**

Desde el mapa o la brújula, selecciona **= > Detener navegación**.

#### **Marca e inicio de la navegación a una ubicación Hombre al agua**

Puedes guardar una ubicación Hombre al agua (MOB) y comenzar a navegar de vuelta hacia ella automáticamente. Puedes personalizar un botón para acceder a la función MOB rápidamente (*[Personalización de los botones](#page-14-0)*, página 11).

- **1** Selecciona **Hombre al agua** > **Iniciar**.
- El mapa se abre y muestra la ruta hacia la ubicación MOB. La apariencia por defecto de la ruta es una línea magenta.
- **2** Navega utilizando el mapa (*Navegación con el mapa*, página 5) o la brújula (*Navegación con la brújula*, página 5).

## **Navegación con el mapa**

- **1** Comienza la navegación hacia un destino (*Navegación a un destino*, página 5).
- **2** Selecciona **Mapa**.

Un triángulo azul representa tu ubicación en el mapa. A medida que te desplazas, el triángulo azul se mueve y deja un track log (rastro). Puedes cambiar la forma en la que el track log se muestra en el mapa (*[Personalización del Track](#page-7-0)  Log*[, página 4\)](#page-7-0).

- **3** Lleva a cabo una o más de las siguientes acciones:
	- Arrastra el mapa para ver distintas áreas.
	- Selecciona  $\bigstar$  y  $\bigstar$  para acercar y alejar el mapa.
	- Selecciona una ubicación en el mapa (representada por una marca) y selecciona la barra de información situada en la parte superior de la pantalla para ver la información acerca de la ubicación seleccionada.

#### **Navegación por carreteras**

Para navegar por calles, debes comprar y cargar los mapas de City Navigator.

- **1** Selecciona **Cambio de perfil** > **Automóvil**.
- **2** Selecciona un destino.
- **3** Navega usando el mapa.

Los giros aparecen en la barra de texto situada en la parte superior del mapa. Los tonos audibles señalan giros de la ruta.

## **Navegación con la brújula**

Cuando navegas a un destino, A señala al destino, independientemente de la dirección en la que te estés desplazando.

- **1** Comienza la navegación hacia un destino (*Navegación a un destino*, página 5).
- **2** Selecciona **Brújula**.
- **3** Gírala hasta que **A** apunte hacia la parte superior de la brújula y continúa moviéndote en esa dirección hasta llegar al destino.

#### **Calibración de la brújula**

#### *AVISO*

Calibra la brújula electrónica en exteriores. Para mejorar la precisión, no te coloques cerca de objetos que influyan en campos magnéticos, tales como vehículos, edificios y tendidos eléctricos.

El dispositivo ya se ha calibrado en fábrica y utiliza la calibración automática por defecto. Si el funcionamiento de la brújula es irregular, por ejemplo, tras haber recorrido largas distancias o tras cambios de temperatura extremos, podrás calibrarla manualmente.

- **1** Selecciona **Brújula** >  $\equiv$  > Calibrar brújula > Iniciar.
- **2** Sigue las instrucciones que se muestran en la pantalla.

#### **Puntero de trayecto**

El puntero de trayecto resulta de especial utilidad si te desplazas por agua o en zonas en las que no existan obstáculos en el recorrido. También ayuda a evitar peligros a ambos lados del trayecto, como por ejemplo bancos de arena o rocas sumergidas.

Para activar el puntero de trayecto, desde la brújula selecciona **Configuración** > **Rumbo** > **Línea Goto/Puntero** > **Trayecto (CDI)**.

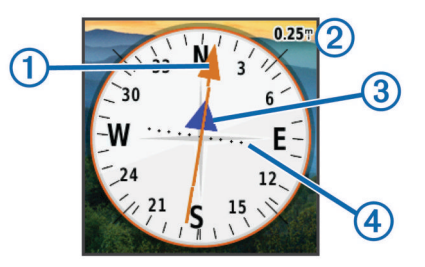

El puntero de trayecto  $\odot$  indica tu relación respecto a la línea de trayecto que conduce al destino. El indicador de desvío de trayecto (CDI) 3 proporciona la indicación de desvío (derecha o izquierda) del trayecto. La escala 2 corresponde a la distancia existente entre los puntos 4 del indicador de desvío de trayecto, que te indica la distancia que te has desviado respecto al trayecto.

#### **Navegación con Sight 'N Go**

Puedes apuntar con el dispositivo a un objeto en la distancia, fijar la dirección y, a continuación, navegar al objeto.

- <span id="page-9-0"></span>**1** Selecciona **Sight N' Go**.
- **2** Apunta con el dispositivo a un objeto.
- **3** Selecciona **Fijar dirección** > **Establecer trayecto**.
- **4** Navega utilizando la brújula.

## **Gráfica de altura**

De forma predeterminada, la gráfica de altura muestra la altura de la distancia recorrida. Para personalizar la configuración de la altura, consulta la *[Configuración del altímetro](#page-16-0)*, página 13. Puedes tocar cualquier punto de la gráfica para ver detalles sobre dicho punto.

### **Navegación a un punto de la gráfica**

- **1** Selecciona **Gráfica de altura**.
- **2** Selecciona un punto individual de la gráfica. Aparecen los detalles sobre el punto.
- **3** Selecciona  $\equiv$  > Ver mapa.
- **4** Selecciona la barra de información situada en la parte superior de la pantalla.
- **5** Selecciona **Ir**.

El mapa se abre con la ruta marcada con una línea magenta.

**6** Navega utilizando el mapa (*[Navegación con el mapa](#page-8-0)*, [página 5\)](#page-8-0) o la brújula (*[Navegación con la brújula](#page-8-0)*, página 5).

## **Cambio del tipo de gráfica**

Puedes cambiar la gráfica de altura para mostrar la presión y la altura a lo largo de un período de tiempo o distancia.

- **1** Selecciona **Gráfica de altura** > **Cambiar tipo de gráfica**.
- **2** Selecciona una opción.

## **Restablecimiento de la gráfica de altura**

Selecciona Gráfica de altura >  $\equiv$  > Restablecer > **Suprimir track actual** > **Suprimir**.

#### **Calibración del altímetro barométrico**

El dispositivo ya se ha calibrado en fábrica y utiliza la calibración automática por defecto. Puedes calibrar el altímetro barométrico de forma manual si conoces la altura o la presión barométrica correctas.

- **1** Dirígete a una ubicación en la que conozcas la altura o la presión barométrica.
- **2** Selecciona **Gráfica de altura** >  $\equiv$  > Calibrar altímetro.
- **3** Sigue las instrucciones que se muestran en pantalla.

## **Procesador de ruta**

El procesador de ruta muestra tu velocidad actual, velocidad media, velocidad máxima, el cuentakilómetros de ruta y otras estadísticas útiles. Puedes personalizar el diseño del procesador de ruta, los controles y los campos de datos.

En el menú principal, selecciona Procesador de ruta.

#### **Restablecimiento del procesador de ruta**

Para que la información sea precisa, restablece los datos de ruta antes de emprender una ruta.

Selecciona **Procesador de ruta** >  $\equiv$  > Restablecer > **Restablecer datos de ruta** > **Restablecer**.

## **Cámara y fotografías**

Puedes tomar fotografías con las unidades Oregon 650 y 650t. Cuando tomas una fotografía, la ubicación geográfica se guarda automáticamente en la información de la fotografía. Puedes navegar hasta la ubicación.

#### **Captura de fotografías 1** Selecciona **Cámara**.

- **2** Gira el dispositivo de forma horizontal o vertical para cambiar la orientación de la fotografía.
- **3** Si es necesario, selecciona  $\frac{1}{2}$  para activar el flash.

Puedes seleccionar Automático para usar el flash únicamente cuando la cámara detecte una escena con luz escasa.

- **4** Si es necesario, acerca o aleja la imagen de la pantalla táctil utilizando los dos dedos (*[Uso de la pantalla táctil](#page-5-0)*, página 2).
- **5** Mantén pulsado **c** para enfocar y sujeta el dispositivo sin moverlo.

Aparecerá un marco blanco en la pantalla. El dispositivo enfoca el objeto que aparece en el interior del marco. Cuando la fotografía está centrada, el marco se vuelve verde.

**6** Deja de pulsar **para tomar la fotografía.** 

## **Visualización de fotografías**

Puedes ver las fotografías que has tomado con la cámara y las fotografías que has transferido al dispositivo.

- **1** Selecciona **Visor de fotografías**.
- **2** Selecciona una fotografía para verla ampliada.
- Puedes separar los dedos arrastrándolos para acercarla o juntarlos para alejarla.

## **Visualización de presentaciones**

- **1** Selecciona **Visor de fotografías**.
- **2** Selecciona una foto.
- $3$  Selecciona  $\equiv$  > Ver presentación de diapositivas.

## **Orden de las fotografías**

- **1** Selecciona Visor de fotografías >  $\equiv$  > Ordenar fotos.
- **2** Selecciona una opción:
	- Selecciona **Más recientes**.
	- Selecciona **Cerca de una ubicación** y elige una ubicación.
	- Selecciona **En una fecha específica** e introduce una fecha.

#### **Visualización de la ubicación de una fotografía**

- **1** Selecciona **Visor de fotografías**.
- **2** Selecciona una foto.
- $3$  Selecciona  $\equiv$  > Ver mapa.

#### **Establecimiento de una fotografía como fondo de pantalla**

- **1** Selecciona **Visor de fotografías**.
- **2** Selecciona una foto.
- **3** Selecciona  $\equiv$  > Guardar como fondo de pantalla.

#### **Borrar una fotografía**

- **1** Selecciona **Visor de fotografías**.
- **2** Selecciona una foto.
- **3** Selecciona > **Borrar foto** > **Borrar**.

## **Navegar hacia la ubicación de una fotografía**

- **1** Selecciona **Visor de fotografías**.
- **2** Selecciona una foto.
- $3$  Selecciona  $\equiv$  > Ver información > Ir.

## **Geocachés**

Un geocaché es como un tesoro oculto. Geocaching significa buscar tesoros ocultos mediante coordenadas GPS colgadas en Internet por aquellos que han ocultado el geocaché.

## <span id="page-10-0"></span>**Descarga de geocachés**

- **1** Conecta el dispositivo al ordenador con el cable USB suministrado.
- **2** Visita [www.opencaching.com](http://www.opencaching.com).
- **3** Si es necesario, crea una cuenta.
- **4** Inicia sesión.
- **5** Sigue las instrucciones que aparecen en pantalla para encontrar y descargar los geocachés en tu dispositivo.

## **Filtro de la lista de geocachés**

Puedes filtrar tu lista de geocachés en función de diversos factores, tales como el nivel de dificultad.

- **1** Selecciona **Geocaching** > **Filtro rápido**.
- **2** Selecciona los elementos que deseas filtrar.
- 3 Personaliza la configuración y selecciona 5.
- **4** Selecciona una opción:
	- Para aplicar el filtro a la lista de geocachés, selecciona **Buscar**.
	- Para quardar el filtro, selecciona  $\triangle$ .

#### **Creación y almacenamiento de un filtro de geocaché**

Puedes crear y almacenar filtros personalizados para geocachés en función de factores específicos. Una vez configurado el filtro, puedes aplicarlo a la lista de geocachés.

- **1** Selecciona **Configuración** > **Geocaching** > **Configuración de filtro** > **Crear filtro**.
- **2** Selecciona los elementos que deseas filtrar.
- **3** Selecciona una opción:
	- Para aplicar el filtro a la lista de geocachés, selecciona **Buscar**.
	- Para guardar el filtro, selecciona **5**. Una vez guardado el filtro, se le asigna un nombre automáticamente. Puedes acceder al filtro personalizado desde la lista de geocachés.

#### **Edición de un filtro de geocaché personalizado**

- **1** Selecciona **Configuración** > **Geocaching** > **Configuración de filtro**.
- **2** Selecciona un filtro.
- **3** Selecciona un elemento que editar.

## **Navegación hacia un geocaché**

- **1** Selecciona **Geocaching** > **Buscar un geocaché**.
- **2** Selecciona un geocaché.
- **3** Selecciona **Ir**.
- **4** Navega utilizando el mapa (*[Navegación con el mapa](#page-8-0)*, [página 5\)](#page-8-0) o la brújula (*[Navegación con la brújula](#page-8-0)*, página 5).

#### **Registro de intentos**

Después de intentar encontrar un geocaché, puedes registrar los resultados. Puedes verificar algunos geocachés en [www.opencaching.com.](http://www.opencaching.com)

- **1** Selecciona **Geocaching** > **Registrar intento**.
- **2** Selecciona **Encontrado**, **No se encuentra** o **Necesita reparación**.
- **3** Selecciona una opción:
	- Para comenzar la navegación hacia el geocaché más próximo, selecciona **Buscar más próximo**.
	- Para dejar de registrar, selecciona **Hecho**.
	- Para introducir un comentario sobre la búsqueda de un caché o del propio caché, selecciona **Editar comentario**, introduce un comentario y selecciona .

• Para puntuar el geocaché, selecciona **Puntuar geocaché**  e introduce una puntuación para cada categoría. Puedes visitar [www.opencaching.com](http://www.opencaching.com) para cargar tu valoración.

#### **chirp™**

Un chirp es un pequeño accesorio de Garmin que se programa y se deja en un geocaché. Puedes utilizar tu dispositivo para buscar un chirp en un geocaché. Para obtener más información acerca del chirp, consulta el *Manual del usuario del* chirp en [www.garmin.com.](http://www.garmin.com)

#### **Activación de búsqueda de chirp**

- **1** Selecciona **Configuración** > **Geocaching**.
- **2** Selecciona **Búsqueda de chirp** > **Activado**.

#### **Búsqueda de un geocaché con un chirp**

- **1** Selecciona **Geocaching** > **Buscar un geocaché**.
- **2** Selecciona un geocaché.
- **3** Selecciona **Ir**.
- **4** Navega utilizando el mapa (*[Navegación con el mapa](#page-8-0)*, [página 5](#page-8-0)) o la brújula (*[Navegación con la brújula](#page-8-0)*, página 5). Cuando estés aproximadamente a 10 m (32,9 ft) del geocaché que contiene un chirp, aparecerán los detalles de este chirp.
- **5** Si es necesario, selecciona **Geocaching** > **Mostrar detalles de chirp**.
- **6** Si está disponible, selecciona **Ir** para navegar hacia la siguiente etapa del geocaché.

## **Ejercicio**

#### **Running o ciclismo con tu dispositivo**

Antes de que salgas a correr o a hacer una ruta en bicicleta con el dispositivo, debes cambiar el perfil a ejercicio (*[Selección de](#page-14-0)  un perfil*[, página 11](#page-14-0)).

Puedes personalizar los controles y los campos de datos de tus actividades deportivas (*[Personalización de campos de datos y](#page-13-0) controles*[, página 10\)](#page-13-0).

**1** Si el dispositivo está grabando un track, selecciona **Track**   $\arctan$  >  $\blacksquare$ 

Puedes guardar o borrar el track actual.

- **2** Selecciona **Configuración** > **Tracks** > **Formato de salida**.
- **3** Selecciona una opción:
	- Selecciona **GPX** para grabar tu actividad como un track tradicional que puede visualizarse en el mapa y usarse para la navegación.
	- Selecciona **FIT** para grabar tu actividad con información adicional (por ejemplo, vueltas), más orientado para Garmin Connect™.
	- Selecciona **Ambos** para grabar los datos en los dos formatos simultáneamente. Esta configuración ocupa más espacio en memoria.
- **4** En el menú principal, selecciona **Cronómetro** > **Iniciar**.
- **5** Sal a correr o a hacer una ruta en bicicleta.
- **6** Cuando termines, selecciona **Detener**.
- **7** Selecciona **Restablecer** > **Guardar**.

#### **Historial**

El historial incluye información sobre la fecha, la hora, la distancia, las calorías, la velocidad o el ritmo medio, el ascenso, el descenso y el sensor ANT+™ opcional.

**NOTA:** el historial no se graba mientras el temporizador se encuentra detenido o en pausa.

<span id="page-11-0"></span>Cuando la memoria del dispositivo esté llena, se mostrará un mensaje. El dispositivo no borra ni sobrescribe automáticamente el historial. Puedes cargar el historial en Garmin Connect (*Uso de Garmin Connect*, página 8) o BaseCamp (*[Garmin Adventures](#page-7-0)*, página 4) periódicamente para realizar un seguimiento de todos los datos de tu actividad.

#### **Visualización de una actividad**

- **1** Selecciona **Historial de actividades**.
- **2** Selecciona una actividad.
- **3** Selecciona **Revisar**.

#### **Eliminación de una actividad**

- **1** Selecciona **Historial de actividades**.
- **2** Selecciona una actividad.
- **3** Selecciona **Borrar** > **Sí**.

#### **Uso de Garmin Connect**

**1** Conecta el dispositivo al ordenador con el cable USB.

- **2** Visita [www.garminconnect.com/start](http://www.garminconnect.com/start).
- **3** Sigue las instrucciones que se muestran en pantalla.

## **Accesorios de ejercicio opcionales**

Puedes utilizar accesorios de ejercicio opcionales, como un monitor de frecuencia cardiaca o un sensor de cadencia, con el dispositivo. Estos accesorios utilizan tecnología inalámbrica ANT+ para enviar datos al dispositivo.

Para poder utilizar el accesorio con tu dispositivo, primero debes instalar el accesorio siguiendo las instrucciones incluidas con el mismo.

#### **Vinculación de los sensores ANT+**

Para poder realizar la vinculación, debes ponerte el monitor de frecuencia cardiaca o instalar el sensor.

El dispositivo es compatible con el monitor de frecuencia cardiaca, el sensor de velocidad y cadencia GSC™ 10 y el sensor de temperatura inalámbrico tempe™. Puedes personalizar un campo de datos para mostrar los datos del sensor.

**1** Coloca el dispositivo en el área de alcance (3 m) del sensor.

**NOTA:** aléjate 10 m de otros sensores ANT+ mientras se realiza la vinculación.

- **2** Selecciona **Configuración** > **Sensor ANT**.
- **3** Selecciona tu sensor.
- **4** Selecciona **Buscar nuevo**.

Cuando el sensor esté vinculado al dispositivo, el estado del sensor cambiará de Buscando a Conectado.

#### **Sugerencias para vincular accesorios ANT+ con tu dispositivo de Garmin**

- Comprueba que el accesorio ANT+ es compatible con el dispositivo de Garmin.
- Antes de vincular el accesorio ANT+ con el dispositivo de Garmin, sitúate a una distancia de 10 m (32,9 pies) de otros accesorios ANT+.
- Coloca el dispositivo Garmin en el área de alcance de 3 m (10 pies) del accesorio ANT+.
- Tras la primera vinculación, el dispositivo de Garmin reconocerá automáticamente el accesorio ANT+ cada vez que se active. Este proceso se produce automáticamente al encender el dispositivo de Garmin y solo tarda unos segundos si los accesorios están activados y funcionan correctamente.
- Cuando está vinculado, el dispositivo de Garmin solo recibe datos de tu accesorio y puedes acercarte a otros accesorios.

## **Acerca de las zonas de frecuencia cardiaca**

Muchos atletas utilizan las zonas de frecuencia cardiaca para medir y aumentar su potencia cardiovascular y mejorar su forma física. Una zona de frecuencia cardiaca es un rango fijo de pulsaciones por minuto. Las cinco zonas de frecuencia cardiaca que se suelen utilizar están numeradas del 1 al 5 según su creciente intensidad. Por lo general, estas zonas se calculan según los porcentajes de tu frecuencia cardiaca máxima.

#### **Objetivos de entrenamiento**

Conocer las zonas de frecuencia cardiaca puede ayudarte a medir y mejorar tu forma de realizar ejercicio al comprender y aplicar estos principios.

- La frecuencia cardiaca es una medida estupenda de la intensidad del ejercicio.
- El entrenamiento en determinadas zonas de frecuencia cardiaca puede ayudarte a mejorar la capacidad y potencia cardiovascular.
- Conocer las zonas de frecuencia cardiaca puede evitar que realices un entrenamiento excesivo y disminuir la posibilidad de que te lesiones.

Si conoces tu frecuencia cardiaca máxima, puedes utilizar la tabla (*[Cálculo de las zonas de frecuencia cardiaca](#page-21-0)*, página 18) para determinar la zona de frecuencia cardiaca que mejor se ajuste a tus objetivos de entrenamiento.

Si no sabes dicha frecuencia, utiliza una de las calculadoras disponibles en Internet. Algunos gimnasios y centros de salud pueden realizar una prueba que mide la frecuencia cardiaca máxima.

#### **Configuración de las zonas de frecuencia cardiaca**

Para que el dispositivo pueda determinar tus zonas de frecuencia cardiaca, primero debes configurar el perfil de usuario de ejercicio (*[Configuración del perfil de ejercicio de](#page-16-0) usuario*[, página 13\)](#page-16-0).

Puedes ajustar manualmente las zonas de frecuencia cardiaca en función de tus objetivos de entrenamiento (*Objetivos de entrenamiento*, página 8).

- **1** Selecciona **Configuración** > **Ejercicio** > **Zonas de frecuencia cardiaca**.
- **2** Introduce la frecuencia cardiaca máxima y mínima de la zona 5.

La frecuencia cardiaca máxima de cada zona se basa en la frecuencia cardiaca mínima de la zona anterior. Por ejemplo, si introduces 167 como frecuencia mínima de la zona 5, el dispositivo utiliza 166 como frecuencia máxima de la zona 4.

**3** Introduce la frecuencia mínima de las zonas 4-1.

## **Aplicaciones**

#### **Uso de la vista 3D**

**1** Selecciona **Vista 3D**.

<span id="page-12-0"></span>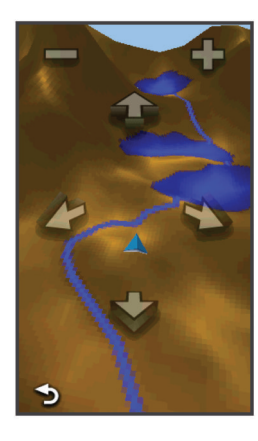

- **2** Selecciona una opción:
	- Para aumentar el ángulo de elevación, selecciona -
	- Para reducir el ángulo de elevación, selecciona +.
	- Para explorar el mapa 3D hacia delante, selecciona  $\triangle$ .
	- Para explorar el mapa 3D hacia atrás, selecciona  $\blacktriangleright$ .
	- Para girar la vista hacia la izquierda, selecciona  $\blacktriangleright$ .
	- Para girar la vista hacia la derecha, selecciona

## **Enviar y recibir de datos de forma inalámbrica**

Para poder compartir datos de forma inalámbrica, debes estar a 3 m (10 pies) de un dispositivo compatible.

Tu dispositivo puede enviar o recibir datos cuando está vinculado a otro dispositivo o smartphone compatible mediante Bluetooth® o la tecnología inalámbrica ANT+. Puedes compartir waypoints, geocachés, rutas, tracks y mapas personalizados. Puedes compartir fotografías con los modelos Oregon 650 y 650t.

- **1** Selecciona **Compartir inalámbricamente**.
- **2** Selecciona una opción:
	- Selecciona **Enviar** y selecciona el tipo de datos.
	- Selecciona **Recibir** para recibir datos de otro dispositivo. El otro dispositivo compatible deberá estar intentando enviar datos.
- **3** Sigue las instrucciones que se muestran en la pantalla.

## **Configuración de una alarma de proximidad**

Las alarmas de proximidad te alertan cuando estás dentro de una distancia concreta de una ubicación específica.

- **1** Selecciona **Alarmas de proximidad** > **Crear alarma**.
- **2** Selecciona una categoría.
- **3** Selecciona una ubicación.
- **4** Selecciona **Usar**.
- **5** Introduce un radio y selecciona ✔.

Al entrar en un área con una alarma de proximidad, el dispositivo emitirá un tono.

## **Uso de la iluminación**

**NOTA:** el uso de la iluminación puede reducir la autonomía de la batería. Puedes reducir el brillo o usar la luz estroboscópica para aumentar la autonomía de la batería.

- **1** Selecciona **Iluminación** >  $\circlearrowleft$ .
- **2** Selecciona una opción:
	- Utiliza la barra deslizante del brillo para ajustar el brillo.
	- Utiliza la barra deslizante de la luz estroboscópica para seleccionar un nivel de luz estroboscópica.

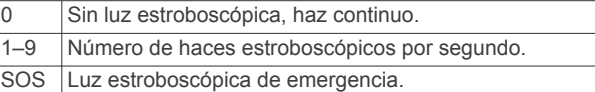

**3** Si es necesario, personaliza una tecla (*[Personalización de](#page-14-0)  [los botones](#page-14-0)*, página 11) como acceso directo a la iluminación.

#### **Cálculo del tamaño de un área**

- **1** Selecciona **Cálculo del área** > **Iniciar**.
- **2** Camina por el perímetro del área que desees calcular.
- **3** Selecciona **Calcular** cuando hayas terminado.

#### **Uso de la calculadora**

El dispositivo posee una calculadora estándar y una calculadora científica.

- **1** Selecciona **Calculadora**.
- **2** Selecciona una opción:
	- Utiliza la calculadora estándar.
	- Selecciona  $\equiv$  > Científica para utilizar las funciones de la calculadora científica.
	- Selecciona  $\equiv$  > Grados para calcular los grados.

#### **Visualización del calendario y almanaques**

Puedes ver la actividad del dispositivo como, por ejemplo, cuándo se guardó un waypoint, la información sobre los almanaques de sol y luna, así como de caza y pesca.

- **1** Selecciona una opción:
	- Para ver la actividad del dispositivo de unos días en concreto, selecciona **Calendario**.
	- Para ver información sobre la salida y puesta del sol, y la salida y puesta de la luna, selecciona **Sol y luna**.
	- Para ver las mejores horas previstas para cazar y pescar, selecciona **Caza y pesca**.
- **2** Si es necesario, selecciona  $\leq$  o para ver un mes diferente.
- **3** Selecciona un día.

#### **Configuración de la alarma**

Si no vas a utilizar el dispositivo en ese momento, puedes configurarlo para que se encienda a una hora determinada.

- **1** Selecciona **Reloj despertador**.
- **2** Selecciona  $\div$  y  $\div$  para ajustar la hora.
- **3** Selecciona **Activar alarma**.
- **4** Selecciona una opción.

La alarma sonará a la hora indicada. Si el dispositivo está apagado cuando tiene que sonar la alarma, se enciende y suena la alarma.

## **Inicio del temporizador de cuenta atrás**

- **1** Selecciona **Reloj despertador** > > **Temporizador**.
- 2 Selecciona  $\bigstar$  y  $\bigstar$  para ajustar el tiempo.
- **3** Selecciona **Iniciar temporizador**.

#### **Inicio del cronómetro**

Selecciona **Cronómetro**.

#### **Página Satélite**

La página Satélite muestra tu ubicación actual, la precisión del GPS, las ubicaciones de los satélites y la intensidad de la señal.

#### **Cambio de la vista de satélite**

1 Selecciona Satélite >  $\equiv$ 

- <span id="page-13-0"></span>**2** Si es necesario, selecciona **Track arriba** para orientar la vista del satélite con el track actual hacia la parte superior de la pantalla.
- **3** Si es necesario, selecciona **Multicolor** para asignar un color específico al satélite y a la barra de intensidad de la señal del satélite.

#### **Desactivación del GPS**

Selecciona **Satélite** > > **Usar con GPS desactivado**.

#### **Simulación de una ubicación**

- **1** Selecciona **Satélite** > > **Usar con GPS desactivado**.
- 2 Selecciona  $\equiv$  > **Establecer** ubicación en el mapa.
- **3** Selecciona una ubicación.
- **4** Selecciona **Usar**.

## **Personalización del dispositivo**

## **Ajuste del brillo de la retroiluminación**

El uso continuado de la retroiluminación de la pantalla puede reducir significativamente la autonomía de las pilas/batería. Puedes ajustar el brillo de la retroiluminación para prolongar la autonomía de las pilas/batería.

**NOTA:** el brillo de la retroiluminación se puede limitar cuando el nivel de energía de las pilas/batería es bajo.

- 1 Selecciona  $\Diamond$ .
- **2** Utiliza el control deslizante para ajustar el nivel de retroiluminación.

El dispositivo puede notarse caliente cuando la configuración de la retroiluminación tiene un valor alto.

## **Menú principal**

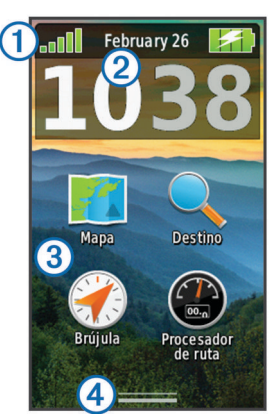

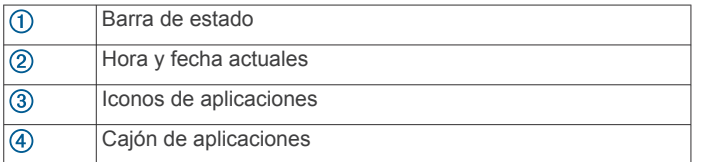

#### **Personalización del menú principal**

- Mantén pulsado cualquier icono del menú principal o del cajón de aplicaciones y arrástralo a la nueva ubicación.
- Abre el cajón de aplicaciones y arrastra un icono hasta el menú principal.
- Selecciona **Configuración** > **Menú principal** y sigue las instrucciones que se muestran en pantalla.

#### **Bloqueo de la pantalla táctil**

Puedes bloquear la pantalla para evitar que se pulse accidentalmente.

Selecciona  $\langle \cdot \rangle$  >  $\bigcap$ .

#### *Desbloqueo de la pantalla táctil* Selecciona  $($ <sup>1</sup> $>$  $\hat{a}$ .

#### **Rotación de la pantalla**

Gira el dispositivo para ver la pantalla en modo horizontal o vertical.

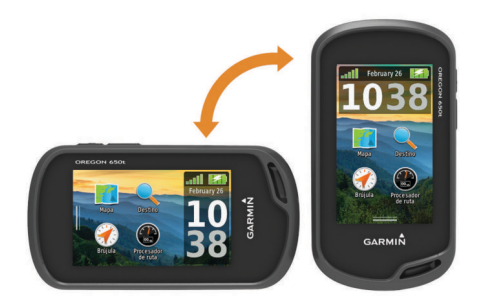

#### **Bloqueo de orientación de la pantalla**

La configuración predeterminada permite que la pantalla cambie de orientación automáticamente según la orientación del dispositivo. Puedes bloquear la orientación de la pantalla en modo vertical u horizontal.

- **1** Selecciona **Configuración** > **Pantalla** > **Bloqueo de orientación**.
- **2** Selecciona una opción.

#### **Creación de un acceso directo**

- **1** Selecciona **Configuración** > **Accesos directos** > **Crear acceso directo**.
- **2** Selecciona **Nombre** e introduce un nombre.
- **3** Selecciona **Icono** y escoge un icono.
- **4** Selecciona **Perfil** y asigna el acceso directo a un perfil específico.
- **5** Selecciona una opción:
	- Selecciona **Configuración** para añadir un acceso directo a la configuración de un dispositivo específico.
	- Selecciona **Destino** para añadir un acceso directo que inicie la navegación hacia un waypoint específico.
	- Selecciona **Aplicación** para añadir un acceso directo a una aplicación específica.
- **6** Selecciona el elemento.

#### **Adición de accesos directos al menú principal**

Puedes añadir accesos directos al menú principal, al cajón de aplicaciones o a los favoritos. Si el acceso directo no se muestra en la lista, puedes crearlo (*Creación de un acceso directo*, página 10).

- **1** Selecciona **Configuración** > **Accesos directos**.
- **2** Selecciona el acceso directo.
- **3** Selecciona **Menú principal**, **Cajón** o **Favoritos**.

#### **Personalización de campos de datos y controles**

Los campos de datos muestran la información referente a tu ubicación u otros datos especificados. Los controles son una agrupación personalizada de datos que pueden ser muy útiles en una tarea concreta o general, como puede ser el geocaching.

Puedes personalizar los campos de datos y los controles del mapa, la brújula, el procesador de ruta, la gráfica de altura y la página de estado.

#### **Activación de los campos de datos del mapa**

**1** Selecciona **Mapa** > > **Configurar mapa** > **Control**.

<span id="page-14-0"></span>**2** Selecciona **Campos de datos pequeños** o **Campo de datos grande**.

#### **Personalización de los campos de datos**

Antes de cambiar los campos de datos de mapas, debes activarlos (*[Activación de los campos de datos del mapa](#page-13-0)*, [página 10\)](#page-13-0).

- **1** Selecciona una página.
- **2** Selecciona un campo de datos.
- **3** Selecciona una categoría de campo de datos y un campo de datos.

Por ejemplo, selecciona **Datos de ruta** > **Velocidad - Promedio en movimiento**.

#### **Personalización de los controles**

- **1** Selecciona una página.
- **2** Selecciona una opción:
	- $\cdot$  En el mapa, selecciona  $\equiv$  > **Configurar mapa** > **Control**.
	- En la brújula, el procesador de ruta o la página de estado, selecciona  $\equiv$  > Cambiar control.
- **3** Selecciona un control.

## **Perfiles**

Los perfiles son un conjunto de parámetros de configuración que te permiten optimizar tu dispositivo en función la actividad realizada. Por ejemplo, la configuración y las vistas son diferentes cuando utilizas el dispositivo para cazar que cuando lo utilizas para geocaching.

Cuando estás utilizando un perfil y cambias la configuración, como los campos de datos o las unidades de medida, los cambios se guardan automáticamente como parte del perfil.

#### **Selección de un perfil**

Cuando cambias de actividad, puedes cambiar la configuración del dispositivo cambiando el perfil.

- **1** Selecciona **Cambio de perfil**.
- **2** Selecciona un perfil.

#### **Creación de un perfil personalizado**

Puedes personalizar la configuración y los campos de datos de una actividad o ruta concretas.

- **1** Selecciona **Configuración** > **Perfiles** > **Crear nuevo perfil** > **Aceptar**.
- **2** Personaliza la configuración y los campos de datos.

#### **Edición de un nombre de perfil**

- **1** Selecciona **Configuración** > **Perfiles**.
- **2** Selecciona un perfil.
- **3** Selecciona **Editar nombre**.
- **4** Introduce la nueva información y selecciona ✔.

## **Eliminación de un perfil**

- **1** Selecciona **Configuración** > **Perfiles**.
- **2** Selecciona un perfil.
- **3** Selecciona **Borrar**.

## **Personalización de los botones**

Puedes configurar el botón de encendido y el botón de usuario y crear un acceso directo a un menú, configuración o aplicación.

- **1** Selecciona **Configuración** > **Sistema** > **Configurar botones**.
- **2** Selecciona **Botón de encendido** o **Botón de usuario**.
- **3** Selecciona **Toque único**, **Toque doble** o **Mantener pulsado**.
- **4** Selecciona una opción.

## **Configuración del sistema**

Selecciona **Configuración** > **Sistema**.

- **Sistema de satélite**: establece el sistema de satélite en GPS, GPS + GLONASS (*Acerca de GPS y GLONASS*, página 11) o en Modo Demo (GPS desactivado).
- **WAAS/EGNOS**: establece el sistema en Sistema de aumento de área amplia/Servicio de superposición de navegación geoestacionario europeo (WAAS/EGNOS, del inglés Wide Area Augmentation System/European Geostationary Navigation Overlay Service). Para obtener más información acerca de WAAS, visita [www.garmin.com/aboutGPS/waas](http://www.garmin.com/aboutGPS/waas.html) [.html](http://www.garmin.com/aboutGPS/waas.html).

**Idioma del texto**: establece el idioma del texto del dispositivo.

**NOTA:** al cambiar el idioma del texto, no se modifica el idioma de los datos introducidos por el usuario ni el de la cartografía.

- **Interfaz**: establece el formato de la interfaz serie.
- **Configurar botones**: asigna accesos directos al botón lateral y al botón de encendido (*Personalización de los botones*, página 11).
- **Tipo de pilas AA**: permite seleccionar el tipo de pilas AA que estás utilizando. Esta configuración está desactivada cuando el paquete de batería NiMH está instalado.

## **Acerca de GPS y GLONASS**

La configuración predeterminada del sistema de satélite es GPS. Puedes utilizar GPS + GLONASS para aumentar el rendimiento en entornos difíciles y adquirir la posición de forma más rápida. El uso de GPS y GLONASS puede reducir la autonomía de las pilas/batería más que si se utilizara sólo el GPS.

## **Configuración de la interfaz serie**

Selecciona **Configuración** > **Sistema** > **Interfaz**.

- **Garmin Spanner**: te permite utilizar el puerto USB del dispositivo con la mayoría de programas de mapas compatibles con NMEA 0183 mediante la creación de un puerto serie virtual.
- **Garmin serie**: configura el dispositivo para que utilice un formato exclusivo de Garmin para intercambiar datos de waypoints, rutas y tracks con un ordenador.
- **Entrada/salida NMEA**: configura el dispositivo para que utilice una entrada y salida NMEA 0183 estándar.
- **Salida de texto**: ofrece una salida de texto ASCII simple de información sobre ubicación y velocidad.
- **RTCM**: permite al dispositivo recibir información del sistema de posicionamiento global diferencial (DGPS, del inglés Differential Global Positioning System) desde otro dispositivo que proporcione datos de la Comisión radiotécnica para servicios marítimos (RTCM, del inglés Radio Technical Commission For Maritime Services) en formato SC-104.

## **Configuración de la pantalla**

Selecciona **Configuración** > **Pantalla**.

- **Duración de la retroiluminación**: ajusta la duración total para la desactivación de la retroiluminación.
- **Bloqueo de orientación**: bloquea la orientación de la pantalla en modo vertical u horizontal o permite que la pantalla cambie de orientación automáticamente en función de la orientación del dispositivo.
- **Captura de pantalla**: te permite guardar la imagen en la pantalla del dispositivo.
- **Ahorro de energía**: prolonga la autonomía de las pilas/batería al desactivar la pantalla cuando se agota el tiempo de espera de la retroiluminación (*[Encendido del modo de ahorro de](#page-17-0) energía*[, página 14\)](#page-17-0).

## <span id="page-15-0"></span>**Configuración de la presentación**

Selecciona **Configuración** > **Presentación**.

**Modo**: establece un fondo claro, un fondo oscuro o alterna automáticamente entre los dos en función de la hora de salida y de puesta de sol de tu ubicación actual.

**Fondo**: establece la imagen de fondo.

- **Color de día**: establece el color de las selecciones realizadas en el modo de día.
- **Color de noche**: establece el color de las selecciones realizadas en el modo de noche.
- **Controles horizontales**: coloca los controles en la parte izquierda o derecha de la pantalla cuando está en modo horizontal.

#### **Encendido de los controles de desplazamiento**

Selecciona **Configuración** > **Accesibilidad** > **Controles de desplazamiento** > **Activado**.

 $\uparrow \vee \downarrow$  aparecen en la pantalla cuando es posible desplazarse por un menú, lista o cuadrícula.

## **Configuración de la sensibilidad de la pantalla táctil**

Puedes ajustar la sensibilidad de la pantalla táctil para adaptarla a la actividad.

- **1** Selecciona **Configuración** > **Accesibilidad** > **Sensibilidad al tacto**.
- **2** Selecciona una opción.

**SUGERENCIA:** puedes probar la configuración de la pantalla táctil con y sin guantes según la actividad.

## **Configuración de los tonos del dispositivo**

Puedes personalizar los tonos de los mensajes, botones, avisos de giro y alarmas.

- **1** Selecciona **Configuración** > **Tonos**.
- **2** Selecciona un tono para cada tipo de sonido audible.

## **Configuración del mapa**

#### Selecciona **Configuración** > **Mapa**.

- **Configurar mapas**: activa o desactiva los mapas cargados actualmente en el dispositivo.
- **Orientación**: ajusta el modo en que se muestra el mapa en la página. Norte arriba muestra el norte en la parte superior de la página. Track arriba muestra la dirección de desplazamiento actual hacia la parte superior de la página. Modo para automóvil muestra una perspectiva para automóvil con la dirección de desplazamiento en la parte superior.
- **Control**: establece un control para mostrar en el mapa. Cada control muestra diferente información sobre la ruta o ubicación.
- **Indicaciones por texto**: establece el momento en el que las indicaciones por texto se muestran en el mapa.
- **Velocidad del mapa**: ajusta la velocidad a la que se traza el mapa. Cuanto mayor sea la velocidad de trazado del mapa más se reduce la autonomía de las pilas/batería.

#### **Configuración avanzada del mapa**

#### Selecciona **Configuración** > **Mapa** > **Configuración avanzada**.

- **Detalle**: selecciona el nivel de detalle del mapa. Si optas por que se muestre un nivel de detalle más elevado, es posible que el mapa tarde más en volver a dibujarse.
- **Relieve sombreado**: muestra los detalles del mapa en relieve (si está disponible) o desactiva el sombreado.
- **Vehículo**: establece el icono de posición que representa tu posición en el mapa. El icono predeterminado es un triángulo pequeño y azul.
- **Controles del zoom**: configura el zoom automático y la ubicación y la disposición de los botones en modo vertical u horizontal.
- **Niveles de zoom**: ajusta el nivel de zoom en el que se muestran los elementos del mapa. Los elementos del mapa no aparecerán si el nivel de zoom del mapa es superior al nivel seleccionado.
- **Tamaño del texto**: establece el tamaño de texto para elementos de mapa.

## **Configuración de tracks**

Selecciona **Configuración** > **Tracks**.

- **Método de grabación**: establece un método de grabación de tracks. Automático graba los tracks a una velocidad variable para crear una representación óptima de los tracks.
- **Intervalo**: establece una velocidad de grabación del track log. Si se graban puntos con mayor frecuencia se crea un track más detallado, pero el track log se llena más rápidamente.
- **Archivado automático**: establece un método de archivado automático para organizar tus tracks. Los tracks se guardan y borran automáticamente.
- **Auto Pause**: detiene el rastreo automáticamente cuando dejas de moverte.
- **Inicio automático**: inicia la grabación de un track automáticamente cuando el dispositivo adquiere satélites.
- **Formato de salida**: permite elegir el formato para grabar el track log. El formato GPX es un track tradicional que se puede visualizar en el mapa del dispositivo para navegar. Los tracks se revisan mediante Track Manager. El formato FIT es una actividad de ejercicio que graba información adicional (por ejemplo, vueltas). Las actividades se pueden revisar en el dispositivo, pero están pensadas para usarse con Garmin Connect. Puedes seleccionar Ambos para grabar los datos en los dos formatos simultáneamente. Esta opción requiere más espacio de almacenamiento.

#### **Configuración de rutas**

El dispositivo calcula rutas optimizadas para el tipo de actividad que estés llevando a cabo. La configuración de rutas disponible varía en función de la actividad seleccionada.

#### Selecciona **Configuración** > **Rutas**.

- **Actividad**: establece una actividad para las rutas. El dispositivo calcula rutas optimizadas para el tipo de actividad que estés llevando a cabo.
- **Transiciones de ruta**: configura la forma en la que el dispositivo pasa de un punto de la ruta al siguiente. Esta opción solo está disponible para algunas actividades. Distancia te guía hacia el siguiente punto de la ruta cuando te encuentras a una distancia especificada del punto actual.
- **Centrar en carretera**: bloquea el triángulo azul, que representa tu posición en el mapa, en la carretera más cercana.

## **Configuración del rumbo**

Puedes personalizar la configuración de la brújula.

Selecciona **Configuración** > **Rumbo**.

- **Pantalla**: establece el tipo de rumbo direccional que se muestra en la brújula.
- **Referencia del norte**: establece la referencia del norte que utiliza la brújula.
- **Línea Goto/Puntero**: permite utilizar el puntero de rumbo a waypoint que apunta hacia la dirección de tu destino o utilizar

<span id="page-16-0"></span>el puntero de trayecto que indica tu relación con la línea de trayecto que conduce al destino.

- **Brújula**: cambia automáticamente de una brújula electrónica a una brújula GPS cuando te desplazas a una velocidad mayor durante un período de tiempo determinado.
- **Calibrar brújula**: te permite calibrar la brújula si el funcionamiento de la brújula es irregular, por ejemplo, tras haber recorrido largas distancias o tras cambios de temperatura extremos. consulta la *[Calibración de la brújula](#page-8-0)*, [página 5.](#page-8-0)

## **Configuración del altímetro**

Selecciona **Configuración** > **Altímetro**.

- **Calibración automática**: calibra automáticamente el altímetro cada vez que se enciende el dispositivo. Siempre que el dispositivo tenga señal GPS, calibrará el altímetro de forma automática.
- **Modo barómetro**: Altura variable permite que el barómetro mida los cambios de altura cuando te desplazas. Altura fija supone que el dispositivo está parado en una altura fija, por lo que la presión barométrica sólo debería cambiar debido a condiciones meteorológicas.
- **Tendencia de presión**: establece cómo registra el dispositivo los datos de la actividad. Guardar siempre puede ser útil cuando realices un seguimiento de frentes de presión.
- **Tipo de gráfica**: registra los cambios de altura a lo largo de un período de tiempo o distancia y la presión barométrica o los cambios de la presión atmosférica a lo largo de un período de tiempo.
- **Calibrar altímetro**: te permite calibrar el altímetro barométrico de forma manual si conoces la altura o la presión barométrica correctas. Consulta la *[Calibración del altímetro](#page-9-0)  [barométrico](#page-9-0)*, página 6.

## **Configuración del formato de posición**

**NOTA:** no cambies el formato de posición ni el sistema de coordenadas del datum del mapa a menos que estés utilizando un mapa o carta que especifique un formato de posición diferente.

#### Selecciona **Configuración** > **Formato de posición**.

- **Formato de posición**: establece el formato de posición en el que se muestra una lectura de ubicación.
- **Datum del mapa**: establece el sistema de coordenadas con el que está estructurado el mapa.
- **Esferoide del mapa**: muestra el sistema de coordenadas que está utilizando el dispositivo. El sistema de coordenadas predeterminado es WGS 84.

#### **Cambio de las unidades de medida**

Puedes personalizar las unidades de medida que se utilizan para la distancia y la velocidad, la altura, la profundidad, la temperatura, la presión y la velocidad vertical.

- **1** Selecciona **Configuración** > **Unidades**.
- **2** Selecciona un tipo de medida.
- **3** Selecciona una unidad de medida.

#### **Configuración de la hora**

#### Selecciona **Configuración** > **Hora**.

- **Formato horario**: configura el dispositivo para que utilice el formato de 12 o de 24 horas.
- **Huso horario**: establece el huso horario del dispositivo. Automático establece automáticamente el huso horario en función de tu posición GPS.

#### **Configuración de la cámara**

Selecciona **Configuración** > **Cámara**.

- **Resolución de fotografía**: establece la resolución de las fotografías.
- **Guardar fotografías en**: establece la ubicación en la que se almacena la fotografía.
- **Instrucciones de la cámara**: muestra unas breves indicaciones sobre cómo tomar una fotografía.

## **Configuración de Geocaching**

Selecciona **Configuración** > **Geocaching**.

- **Lista de geocachés**: permite mostrar la lista de geocachés por nombre o código.
- **Estilo de geocaché**: establece el estilo de visualización de datos de geocaché.
- **Búsqueda de chirp**: permite que el dispositivo busque una geocaché que contenga un accesorio chirp (*[Activación de](#page-10-0) [búsqueda de chirp](#page-10-0)*, página 7).
- **Programar chirp**: programa el accesorio chirp. Consulta el *Manual del usuario del* chirp en [www.garmin.com](http://www.garmin.com).
- **Configuración de filtro**: permite crear y almacenar filtros personalizados para geocachés en función de los factores específicos que tú elijas (*[Creación y almacenamiento de un](#page-10-0) [filtro de geocaché](#page-10-0)*, página 7).
- **Geocachés encontrados**: permite editar el número de geocachés encontrados. Este número aumenta automáticamente a medida que registras elementos encontrados (*[Registro de intentos](#page-10-0)*, página 7).

## **Configuración del sensor ANT+**

Para obtener más información acerca de los accesorios de ejercicio opcionales, consulta la *[Accesorios de ejercicio](#page-11-0)  [opcionales](#page-11-0)*, página 8.

## **Configuración de Ejercicio**

#### Selecciona **Configuración** > **Ejercicio**.

**Auto Lap**: configura el dispositivo para que marque automáticamente la vuelta a una distancia específica.

- **Usuario**: configura la información de perfil de usuario (*Configuración del perfil de ejercicio de usuario*, página 13).
- **Zonas de frecuencia cardiaca**: configura las cinco zonas de frecuencia cardiaca para las actividades deportivas.
- **Actividad FIT**: configura la actividad deportiva en running, ciclismo u otra. Esto permite que la actividad de running aparezca como tal al transferirla a Garmin Connect.

#### **Configuración del perfil de ejercicio de usuario**

El dispositivo utiliza la información que introduces sobre ti mismo para calcular datos precisos. Puedes modificar la siguiente información de perfil de usuario: sexo, edad, peso, altura y deportista habitual (*Acerca de los deportistas habituales*, página 13).

- **1** Selecciona **Configuración** > **Ejercicio** > **Usuario**.
- **2** Modifica la configuración.

#### *Acerca de los deportistas habituales*

Un deportista habitual es una persona que entrena de forma intensa desde hace muchos años (exceptuando periodos de lesiones menores) y tiene una frecuencia cardiaca en reposo de 60 pulsaciones por minuto (ppm) o menor.

#### **Marcar vueltas por distancia**

Puedes utilizar Auto Lap® para marcar automáticamente la vuelta a una distancia específica. Esta característica es útil para comparar el rendimiento a lo largo de diferentes partes de una actividad.

- <span id="page-17-0"></span>**1** Selecciona **Configuración** > **Ejercicio** > **Auto Lap**.
- 2 Introduce un valor y selecciona  $\checkmark$ .

## **Configuración de navegación**

#### Selecciona **Configuración** > **Navegación**.

- **Modo de carta marítima**: configura el tipo de carta que utiliza el dispositivo cuando muestra datos marítimos. Náutico muestra los distintos elementos del mapa con diferentes colores para que los POI marítimos se lean con mayor facilidad y el mapa refleje el patrón de trazado de las cartas en papel. Pesca (requiere mapas marítimos): muestra una vista detallada de las curvas de nivel y los sondeos de profundidad y simplifica la presentación del mapa para disponer de una visualización óptima al pescar.
- **Presentación**: establece la presentación de ayudas a la navegación marítima en el mapa.
- **Configuración de alarma marina**: configura las alarmas para que suenen cuando sobrepasas una distancia de desvío determinada mientras fondeas, cuando se produce un desvío de trayecto según una distancia determinada y cuando entras en aguas de una profundidad específica.

#### **Configuración de las alarmas marinas**

- **1** Selecciona **Configuración** > **Navegación** > **Configuración de alarma marina**.
- **2** Selecciona un tipo de alarma.
- **3** Selecciona **Activado**.
- **4** Introduce una distancia y selecciona ✔.

## **Restablecimiento de los datos**

Puedes restablecer los datos de ruta, borrar todos los waypoints, suprimir el track actual o restablecer los valores predeterminados.

- **1** Selecciona **Configuración** > **Restablecer**.
- **2** Selecciona el elemento que deseas restablecer.

#### **Restablecimiento de los valores predeterminados de una configuración específica**

- **1** Selecciona **Configuración**.
- **2** Selecciona el elemento que deseas restablecer.
- **3** Selecciona  $\equiv$  > Restablecer valores predeterminados.

#### **Restablecimiento de los valores predeterminados de la configuración de páginas específicas**

Puedes restablecer los valores predeterminados de la configuración del mapa, de la brújula, del procesador de ruta y de la gráfica de altura.

- **1** Abre la página en la que quieras restablecer la configuración.
- 2 Selecciona  $\equiv$  > Restablecer valores predeterminados.

#### **Restablecimiento de todas las configuraciones predeterminadas**

Puedes restablecer toda la configuración a los valores predeterminados de fábrica.

Selecciona **Configuración** > **Restablecer** > **Restablecer toda la configuración** > **Sí**.

## **Información del dispositivo**

## **Información de la batería**

#### **ADVERTENCIA**

El índice de temperatura del dispositivo puede exceder el rango de uso de algunas pilas/batería. Las pilas alcalinas se pueden agrietar a altas temperaturas.

No utilices un objeto puntiagudo para extraer las pilas/batería.

#### **ATENCIÓN**

Ponte en contacto con el servicio local de recogida de basura para reciclar correctamente las pilas/batería.

#### *AVISO*

Las pilas alcalinas también pierden una cantidad importante de su capacidad a medida que la temperatura desciende. Por lo tanto, utiliza una batería o pilas de litio cuando utilices el dispositivo en condiciones de temperaturas bajo cero.

#### **Optimización de la autonomía de la batería**

Puedes llevar a cabo diversas acciones para aumentar la autonomía de la batería.

- Reduce el brillo de la retroiluminación (*[Ajuste del brillo de la](#page-13-0) [retroiluminación](#page-13-0)*, página 10).
- Reduce la duración de la retroiluminación (*[Configuración de](#page-14-0)  la pantalla*[, página 11](#page-14-0)).
- Utiliza el modo de ahorro de energía (*Encendido del modo de ahorro de energía*, página 14).
- Reduce la velocidad de trazado del mapa (*[Configuración del](#page-15-0)  mapa*[, página 12\)](#page-15-0).
- Sal de la aplicación de la cámara cuando no estés haciendo fotografías.

#### **Encendido del modo de ahorro de energía**

Puedes utilizar el modo de ahorro de energía para prolongar la autonomía de la batería.

Selecciona **Configuración** > **Pantalla** > **Ahorro de energía**  > **Activado**.

En el modo de ahorro de energía, la pantalla se apaga cuando se agota el tiempo de espera de la retroiluminación. Puedes seleccionar  $\Diamond$  para encender la pantalla, y tocar dos veces  $\Diamond$ para ver la página de estado.

#### **Ahorro de energía durante la carga del dispositivo**

Puedes apagar la pantalla del dispositivo y el resto de funciones durante la carga.

- **1** Conecta el dispositivo a una fuente de alimentación externa. Aparece la capacidad restante de la batería.
- **2** Mantén pulsado el botón de encendido durante 4 o 5 segundos.

La pantalla se apaga y el dispositivo pasa al modo de carga de la batería de bajo consumo.

**3** Carga por completo el dispositivo.

#### **Almacenamiento a largo plazo**

Si no vas a utilizar el dispositivo durante varios meses, extrae las pilas/ batería. Los datos almacenados no se pierden al extraerlas.

## **Cuidados del dispositivo**

#### *AVISO*

No guardes el dispositivo en lugares en los que pueda quedar expuesto durante periodos prolongados a temperaturas extremas, ya que podría sufrir daños irreversibles.

No utilices nunca un objeto duro o afilado para manejar la pantalla táctil, ya que esta se podría dañar.

No utilices disolventes ni productos químicos que puedan dañar los componentes plásticos.

Para evitar daños en el puerto mini-USB no olvides protegerlo firmemente con la tapa de goma.

#### **Limpieza del dispositivo**

**1** Limpia el dispositivo con un paño humedecido en una solución suave de detergente.

#### <span id="page-18-0"></span>**2** Seca el dispositivo.

#### **Limpieza de la pantalla táctil**

- **1** Utiliza un paño limpio y suave que no suelte pelusa.
- **2** Si es necesario, humedece ligeramente el paño con agua.
- **3** Si utilizas un paño humedecido, apaga el dispositivo y desconéctalo de la alimentación.
- **4** Frota suavemente la pantalla con el paño.

#### **Inmersión en agua**

#### *AVISO*

El dispositivo es resistente al agua conforme a la norma IEC 60529 IPX7. Puede resistir la inmersión a una profundidad de 1 metro bajo el agua durante 30 minutos. La inmersión prolongada puede ocasionar daños en el dispositivo. Tras la inmersión, asegúrate de limpiar y secar el dispositivo al aire antes de usarlo o de cargarlo.

## **Especificaciones**

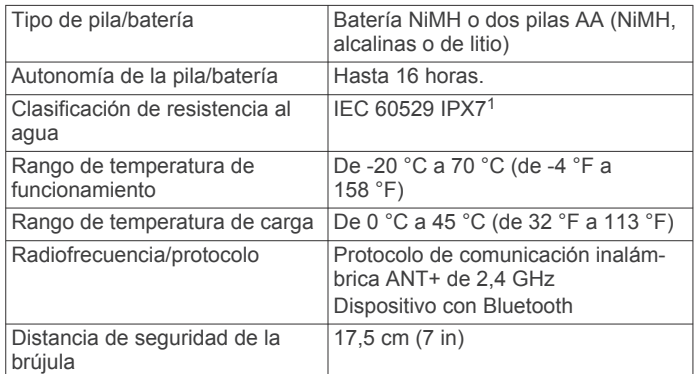

## **Gestión de datos**

**NOTA:** el dispositivo no es compatible con Windows 95, 98, Me, Windows NT® ni Mac OS 10.3 ni ninguna versión anterior.

#### **Tipos de archivo**

El dispositivo de mano admite los siguientes tipos de archivos:

- Archivos de BaseCamp o HomePort™. Visita [www.garmin.com/trip\\_planning](http://www.garmin.com/trip_planning).
- Archivos de track GPX.
- Archivos de geocachés GPX. Visita [www.opencaching.com.](http://www.opencaching.com)
- Archivos de fotografías JPEG.
- Archivos de puntos de interés personalizados GPI de Garmin POI Loader. Visita [www.garmin.com/products/poiloader](http://www.garmin.com/products/poiloader).
- Archivos FIT para exportar a Garmin Connect.

#### **Instalación de la tarjeta de memoria**

Puedes instalar una tarieta de memoria microSD para disponer de más espacio de almacenamiento o mapas previamente cargados.

- **1** Gira la anilla en el sentido contrario a las agujas del reloj y tira de ella para extraer la tapa.
- **2** Extrae las pilas o la batería.
- **3** En el compartimento de las pilas/batería, desliza la ranura de la tarjeta  $\odot$  hacia la izquierda y levántala.

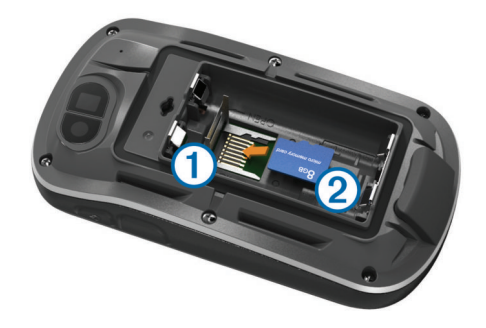

- **4** Coloca la tarjeta de memoria 2 con los contactos dorados hacia abajo.
- **5** Cierra la ranura de la tarjeta.
- **6** Desliza la ranura de la tarjeta hacia la derecha para bloquearla.
- **7** Sustituye las pilas o la batería.
- **8** Vuelve a colocar la tapa de las pilas/batería y gira la anilla en el sentido de las agujas del reloj.

#### **Conexión del dispositivo a un ordenador**

#### *AVISO*

Para evitar la corrosión, seca totalmente el puerto mini-USB, la tapa de goma y la zona que la rodea antes de cargar o conectar la unidad a un ordenador.

Antes de conectar el conector recto del cable USB al dispositivo, es posible que tengas que extraer accesorios de montaje opcionales.

- **1** Levanta la tapa de goma del puerto mini-USB.
- **2** Conecta el extremo pequeño del cable USB al puerto mini-USB.
- **3** Conecta el extremo grande del cable USB a un puerto USB del ordenador.

El dispositivo y la tarjeta de memoria (opcional) aparecen como unidades extraíbles en Mi PC en los equipos Windows y como volúmenes montados en los equipos Mac.

#### **Transferencia de archivos al dispositivo**

**1** Conecta el dispositivo a tu ordenador (*Conexión del dispositivo a un ordenador*, página 15).

El dispositivo y la tarjeta de memoria (opcional) aparecen como unidades extraíbles en Mi PC en equipos Windows y como volúmenes montados en equipos Mac.

**NOTA:** algunos ordenadores con varias unidades de red no pueden mostrar las unidades del dispositivo. Consulta el archivo de ayuda del sistema operativo para obtener más información sobre cómo asignar la unidad.

- **2** En el ordenador, abre el explorador de archivos.
- **3** Selecciona un archivo.
- **4** Selecciona **Editar** > **Copiar**.
- **5** Abre la unidad o el volumen **Garmin** o de la tarjeta de memoria.
- **6** Selecciona **Editar** > **Pegar**.

El archivo aparecerá en la lista de archivos de la memoria del dispositivo o en la tarjeta de memoria.

#### **Eliminación de archivos**

**1** Abre la unidad o el volumen **Garmin**.

#### *AVISO*

Si no conoces la función de un archivo, no lo borres. La memoria del dispositivo contiene archivos de sistema importantes que no se deben eliminar.

<sup>1</sup> El dispositivo resiste la inmersión accidental en el agua a una profundidad de hasta 1 m durante 30 min. Para obtener más información, visita [www.garmin.com](http://www.garmin.com/waterrating) [/waterrating.](http://www.garmin.com/waterrating)

- <span id="page-19-0"></span>**2** Si es necesario, abre una carpeta o volumen.
- **3** Selecciona un archivo.
- **4** Pulsa la tecla **Suprimir** en el teclado.

#### **Desconexión del cable USB**

Si el dispositivo está conectado al ordenador como unidad o volumen extraíble, debes desconectarlo del ordenador de forma segura para evitar la pérdida de datos. Si el dispositivo está conectado al ordenador Windows como dispositivo portátil, no es necesario desconectarlo de forma segura.

- **1** Realiza una de estas acciones:
	- Para ordenadores con Windows, selecciona el icono **Quitar hardware de forma segura** situado en la bandeja del sistema y, a continuación, selecciona el dispositivo.
	- Para ordenadores con Mac, arrastra el icono del volumen a la papelera.
- **2** Desconecta el cable del ordenador.

## **Solución de problemas**

#### **Visualización de la información del dispositivo**

Puedes ver el ID de la unidad, la versión del software y el acuerdo de licencia.

Selecciona **Configuración** > **Acerca de**.

#### **Actualización del software**

**NOTA:** al actualizar el software no se borra ningún dato ni configuración.

- **1** Conecta el dispositivo al ordenador con el cable USB suministrado.
- **2** Visita [www.garmin.com/products/webupdater](http://www.garmin.com/products/webupdater).
- **3** Sigue las instrucciones que se muestran en la pantalla.

#### **Restablecimiento del dispositivo**

Si el dispositivo deja de responder, deberás restablecerlo. Con esta acción no se borra ningún dato ni configuración.

- **1** Extrae las pilas/batería.
- **2** Vuelve a colocar las pilas/batería.

#### **Registro del dispositivo**

Completa hoy mismo el registro en línea y ayúdanos a ofrecerte un mejor servicio.

- Visita [http://my.garmin.com.](http://my.garmin.com)
- Guarda la factura original o una fotocopia en un lugar seguro.

#### **Más información**

Puedes encontrar más información acerca de este producto en el sitio Web de Garmin.

- Visita [www.garmin.com/outdoor.](http://www.garmin.com/outdoor)
- Visita [www.garmin.com/learningcenter](http://www.garmin.com/learningcenter).
- Visita <http://buy.garmin.com>, o ponte en contacto con tu distribuidor para obtener información acerca de accesorios opcionales y piezas de repuesto Garmin.

## **Apéndice**

#### **Conexión del clip del mosquetón**

**1** Coloca el clip del mosquetón *Den las ranuras de la carcasa* de montaje 2 del dispositivo.

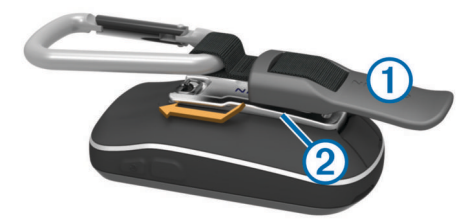

**2** Desliza el clip del mosquetón hacia arriba hasta que encaje en su sitio.

#### **Retirada del clip del mosquetón**

Levanta la parte inferior del clip del mosquetón y empújalo hasta que se suelte de la carcasa de montaje.

#### **Mapas opcionales**

Puedes utilizar mapas adicionales en el dispositivo, como las imágenes por satélite de BirdsEye, BlueChart g2 y los mapas detallados de City Navigator. Los mapas detallados pueden contener puntos de interés adicionales, como restaurantes o servicios náuticos. Para obtener más información, visita <http://buy.garmin.com> o ponte en contacto con tu distribuidor de Garmin.

#### **tempe**

La unidad tempe es un sensor de temperatura inalámbrico ANT+. Puedes acoplar el sensor a una correa o presilla segura para que esté al aire libre y, por tanto, pueda ofrecer datos de temperatura constantes y precisos. Debes vincular la unidad tempe con tu dispositivo para que muestre los datos de temperatura procedentes de tempe.

#### **Campos de datos**

Algunos campos de datos requieren que te estés desplazando o necesitan accesorios ANT+ para mostrar los datos.

- **Altura**: altitud de tu ubicación actual por encima o por debajo del nivel del mar.
- **Altura GPS**: altitud de la ubicación actual mediante el GPS.
- **Altura Máxima**: altura más alta alcanzada desde la última puesta a cero.
- **Altura Mínima**: altura más baja alcanzada desde la última puesta a cero.
- **Altura sobre el terreno**: altitud de la ubicación actual sobre el nivel del suelo.

**Amanecer**: hora en que amanece según la posición GPS.

- **Ascenso de última vuelta**: distancia vertical de ascenso de la última vuelta completa.
- **Ascenso de vuelta**: distancia vertical de ascenso de la vuelta actual.
- **Ascenso Máximo**: nivel de ascenso máximo en pies o metros por minuto desde la última puesta a cero.
- **Ascenso Media**: distancia vertical media de ascenso desde la última puesta a cero.
- **Ascenso Total**: distancia de altura total ascendida desde la última puesta a cero.

**Atardecer**: hora en que anochece según la posición GPS.

**Barómetro**: presión actual calibrada.

- **Cadencia**: revoluciones de la biela o zancadas por minuto. El dispositivo debe estar conectado al accesorio de cadencia.
- **Cadencia de última vuelta**: cadencia media durante la última vuelta completa.

**Cadencia de vuelta**: cadencia media para la vuelta actual.

**Cadencia media**: cadencia media para la actividad actual. **Calorías**: cantidad total de calorías quemadas.

- **Cuentakilómetros**: cuenta total de la distancia recorrida en todas las rutas. El total no se suprime al restablecer los datos de la ruta.
- **Cuentakilómetros de ruta**: cuenta total de la distancia recorrida desde la última puesta a cero.
- **Descenso de última vuelta**: distancia vertical de descenso de la última vuelta completa.
- **Descenso de vuelta**: distancia vertical de descenso de la vuelta actual.
- **Descenso Máximo**: nivel de descenso máximo en pies o metros por minuto desde la última puesta a cero.
- **Descenso Media**: distancia vertical media de descenso desde la última puesta a cero.
- **Descenso Total**: distancia de altura total descendida desde la última puesta a cero.
- **Desvío de trayecto**: distancia hacia la izquierda o la derecha por la que te has desviado respecto de la ruta original del trayecto. Debes estar desplazándote para que aparezcan estos datos.
- **Distancia de última vuelta**: distancia recorrida en la última vuelta completa.
- **Distancia de vuelta**: distancia recorrida en la vuelta actual.
- **Distancia hasta destino**: distancia restante hasta el destino final. Debes estar desplazándote para que aparezcan estos datos.
- **Distancia hasta siguiente**: distancia restante hasta el siguiente waypoint de la ruta. Debes estar desplazándote para que aparezcan estos datos.
- **Distancia track**: distancia recorrida en el track actual.
- **Distancia vertical a destino**: distancia de altura entre la posición actual y el destino final. Debes estar desplazándote para que aparezcan estos datos.
- **Distancia vertical a siguiente**: distancia de altura entre la posición actual y el siguiente waypoint de la ruta. Debes estar desplazándote para que aparezcan estos datos.
- **ETA a destino**: hora del día estimada a la que llegarás al destino final. Debes estar desplazándote para que aparezcan estos datos.
- **ETA a siguiente**: hora del día estimada a la que llegarás al siguiente waypoint en la ruta (ajustada a la hora local del waypoint). Debes estar desplazándote para que aparezcan estos datos.
- **Factor de planeo**: factor de distancia horizontal recorrida hasta el cambio en la distancia vertical.
- **Factor de planeo a destino**: factor de planeo necesario para descender desde la posición actual hasta la altura del destino. Debes estar desplazándote para que aparezcan estos datos.
- **Fecha**: día, mes y año actual.
- **Frecuencia cardiaca**: frecuencia cardiaca en pulsaciones por minuto (ppm). El dispositivo debe estar conectado a un monitor de frecuencia cardiaca compatible.
- **Frecuencia cardiaca de última vuelta**: frecuencia cardiaca media durante la última vuelta completa.
- **Frecuencia cardiaca media**: frecuencia cardiaca media durante la actividad actual.
- **Frecuencia cardiaca por vuelta**: frecuencia cardiaca media durante la vuelta actual.
- **Giro**: la diferencia del ángulo (en grados) entre el rumbo hacia el destino y el desplazamiento actual. L significa girar a la izquierda. R significa girar a la derecha. Debes estar desplazándote para que aparezcan estos datos.
- **Hora del día**: hora actual del día según tu ubicación actual y la configuración de la hora (formato, huso horario y horario de verano).
- **Intensidad de la señal GPS**: intensidad de la señal del satélite GPS.
- **Límite de velocidad**: límite de velocidad indicado para carretera. No disponible en todos los mapas ni en todas las áreas. Sigue siempre las señales de circulación de los límites de velocidad vigentes de la carretera.
- **Media de vueltas**: tiempo medio por vuelta durante la actividad actual.
- **Ninguno**: campo de datos en blanco.
- **Nivel de la batería**: capacidad restante de las pilas.
- **Pendiente**: cálculo de subida (elevación) durante la regata (distancia). Por ejemplo, si por cada 3 metros (10 pies) que subes, recorres 60 metros (200 pies), la pendiente es del 5%.
- **Porcentaje de frecuencia cardiaca máxima**: porcentaje de la frecuencia cardiaca máxima.
- **Porcentaje de frecuencia cardiaca media**: porcentaje medio de la frecuencia cardiaca máxima durante la actividad actual.
- **Porcentaje de frecuencia cardiaca por vuelta**: porcentaje medio de la frecuencia cardiaca máxima durante la vuelta actual.
- **Precisión de GPS**: margen de error para la ubicación exacta. Por ejemplo, tu ubicación GPS tiene una precisión de +/- 3,65 m (12 pies).
- **Presión atmosférica**: presión atmosférica actual sin calibrar.
- **Profundidad**: profundidad del agua. El dispositivo debe estar conectado a un dispositivo NMEA 0183 capaz de detectar la profundidad del agua.
- **Puntero**: una flecha indica la dirección del siguiente waypoint o giro. Debes estar desplazándote para que aparezcan estos datos.
- **Rumbo**: dirección hacia un destino desde tu ubicación actual. Debes estar desplazándote para que aparezcan estos datos.
- **Rumbo**: dirección en la que te desplazas.
- **Rumbo de brújula**: dirección a la que apunta el dispositivo en función de la brújula.
- **Rumbo del GPS**: dirección en la que te desplazas según el GPS.
- **Temperatura**: temperatura del aire. Tu temperatura corporal afecta a la temperatura del sensor.
- **Temperatura Agua**: temperatura del agua. El dispositivo debe estar conectado a un dispositivo NMEA 0183 capaz de detectar la temperatura del agua.
- **Temperatura máxima en las últimas 24 horas**: temperatura máxima registrada en las últimas 24 horas.
- **Temperatura mínima en las últimas 24 horas**: temperatura mínima registrada en las últimas 24 horas.
- **Temporizador de la alarma**: tiempo actual del temporizador de cuenta atrás.
- **Temporizador del cronómetro**: tiempo de cronómetro de la actividad actual.
- **Tiempo de ruta**: cuenta total del tiempo total empleado mientras te desplazas y mientras estás detenido desde la última puesta a cero.
- **Tiempo de ruta Detenido**: cuenta total del tiempo empleado mientras estás detenido desde la última puesta a cero.
- **Tiempo de ruta En movimiento**: cuenta total del tiempo empleado mientras te desplazas desde la última puesta a cero.
- **Tiempo de última vuelta**: tiempo de cronómetro de la última vuelta completa.
- <span id="page-21-0"></span>**Tiempo hasta destino**: tiempo restante estimado para llegar al destino. Debes estar desplazándote para que aparezcan estos datos.
- **Tiempo hasta siguiente**: tiempo restante estimado para llegar al siguiente waypoint de la ruta. Debes estar desplazándote para que aparezcan estos datos.
- **Tiempo transcurrido (total)**: tiempo total registrado. Por ejemplo, si inicias el temporizador y corres 10 minutos, lo paras durante 5 minutos, lo reanudas de nuevo y corres durante 20 minutos, el tiempo transcurrido es 35 minutos.
- **Tipo de giro**: dirección del siguiente giro de la ruta. Debes estar desplazándote para que aparezcan estos datos.
- **Total de vuelta**: tiempo del cronómetro de todas las vueltas completadas.
- **Trayecto**: dirección hacia un destino desde la ubicación de inicio. El trayecto puede visualizarse como ruta planificada o establecida. Debes estar desplazándote para que aparezcan estos datos.
- **Ubicación (lat/lon)**: posición actual en longitud y latitud, sin tener en cuenta la configuración de formato de posición seleccionada.
- **Ubicación (seleccionada)**: posición actual utilizando la configuración de formato de posición seleccionada.
- **Ubicación del destino**: posición del destino final. Debes estar desplazándote para que aparezcan estos datos.
- **Velocidad**: nivel de trayecto actual.
- **Velocidad de avance al waypoint**: velocidad a la que te aproximas a un destino siguiendo una ruta. Debes estar desplazándote para que aparezcan estos datos.
- **Velocidad de última vuelta**: velocidad media durante la última vuelta completa.
- **Velocidad de vuelta**: velocidad media durante la vuelta actual.
- **Velocidad Máxima**: velocidad más elevada alcanzada desde la última puesta a cero.
- **Velocidad Media total**: velocidad media al desplazarte y detenerte desde la última puesta a cero.
- **Velocidad Promedio en movimiento**: velocidad media al desplazarte desde la última puesta a cero.
- **Velocidad vertical**: nivel de ascenso o descenso a lo largo del tiempo.
- **Velocidad vertical a destino**: nivel de ascenso o descenso hasta una altitud predeterminada. Debes estar desplazándote para que aparezcan estos datos.
- **Volver a trayecto**: dirección en la que te desplazas para volver a la ruta. Debes estar desplazándote para que aparezcan estos datos.
- **Vuelta actual**: tiempo de cronómetro de la vuelta actual.
- **Vueltas**: número de vueltas completadas durante la actividad actual.
- **Waypoint en destino**: último punto de la ruta al destino. Debes estar desplazándote para que aparezcan estos datos.
- **Waypoint en siguiente**: siguiente punto de la ruta. Debes estar desplazándote para que aparezcan estos datos.
- **Zona de frecuencia cardiaca**: escala actual de la frecuencia cardiaca (1 a 5). Las zonas predeterminadas se basan en tu perfil de usuario, frecuencia cardiaca máxima y frecuencia cardiaca en reposo.

## **Cálculo de las zonas de frecuencia cardiaca**

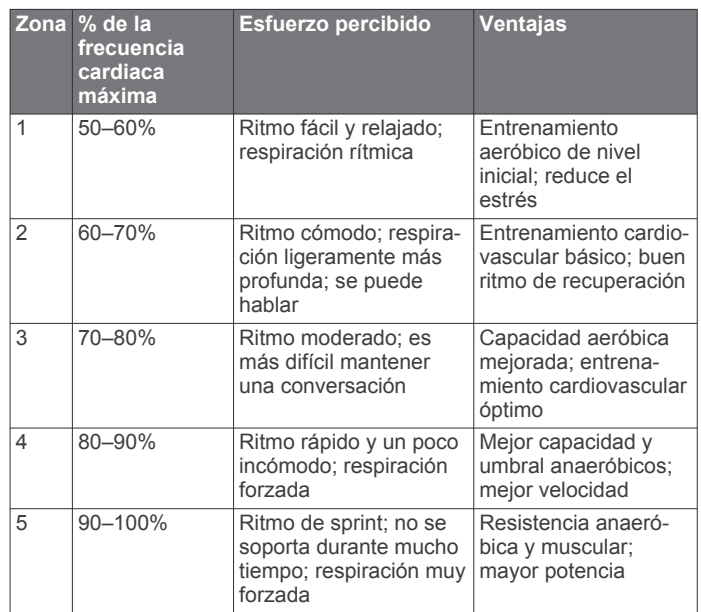

## **Índice**

#### <span id="page-22-0"></span>**A**

accesorios **[8,](#page-11-0) [16](#page-19-0)** accesos directos **[10](#page-13-0)** añadir **[10](#page-13-0)** actualizar software **[16](#page-19-0)** alarmas navegación **[14](#page-17-0)** proximidad **[9](#page-12-0)** reloj **[9](#page-12-0)** alarmas de proximidad **[9](#page-12-0)** almacenar datos **[15](#page-18-0)** almanaque hora de salida y puesta del sol **[9](#page-12-0)** periodos de caza y pesca **[9](#page-12-0)** altímetro **[6,](#page-9-0) [13](#page-16-0)** altura **[4](#page-7-0), [6](#page-9-0)** gráfica **[6](#page-9-0)** archivos, transferir **[7](#page-10-0), [15](#page-18-0)** Auto Lap **[13](#page-16-0)** aventuras **[4,](#page-7-0) [5](#page-8-0)**

#### **B**

barómetro **[6](#page-9-0)** BaseCamp **[4](#page-7-0), [9,](#page-12-0) [15](#page-18-0)** batería **[1](#page-4-0), [14,](#page-17-0) [15](#page-18-0)** almacenamiento **[14](#page-17-0)** cargar **[1](#page-4-0), [14](#page-17-0)** instalar **[1](#page-4-0), [2](#page-5-0)** optimizar **[10](#page-13-0), [14](#page-17-0)** bloquear, pantalla **[10](#page-13-0)** borrar historial **[8](#page-11-0)** todos los datos del usuario **[15](#page-18-0)** botón de encendido **[2](#page-5-0)** botones **[1,](#page-4-0) [11](#page-14-0)** botones en pantalla **[2](#page-5-0)** brújula **[5](#page-8-0)** configuración **[12](#page-15-0)** navegar **[5](#page-8-0)**

#### **C**

calculadora **[9](#page-12-0)** cálculo del área **[9](#page-12-0)** calendario **[9](#page-12-0)** calibrar altímetro **[6](#page-9-0)** brújula **[5](#page-8-0)** cámara **[6](#page-9-0)** configuración **[13](#page-16-0)** campos de datos **[10,](#page-13-0) [11](#page-14-0), [16](#page-19-0)** cargar **[1](#page-4-0), [14](#page-17-0)** chirp **[7,](#page-10-0) [13](#page-16-0)** ciclismo **[7](#page-10-0)** City Navigator **[3](#page-6-0)** clip del mosquetón **[16](#page-19-0)** compartir datos **[9](#page-12-0)** configuración **[11](#page-14-0) –[14](#page-17-0)** dispositivo **[12](#page-15-0)** configuración de la hora **[13](#page-16-0)** configuración de la pantalla **[11](#page-14-0)** configuración del mapa **[12](#page-15-0)** configuración del rumbo **[12](#page-15-0)** configuración del sistema **[11](#page-14-0)** controles **[10](#page-13-0), [11](#page-14-0)** cronómetro **[9](#page-12-0)**

#### **D**

datos almacenar **[8](#page-11-0)** transferir **[8](#page-11-0), [15](#page-18-0)** datos de usuario, borrar **[15](#page-18-0)** deportista habitual **[13](#page-16-0)** descargar, geocachés **[7](#page-10-0)** Destino **[5](#page-8-0)** direcciones, buscar **[3](#page-6-0)** dispositivo cuidados **[14](#page-17-0)** registro **[16](#page-19-0)**

restablecer **[16](#page-19-0)**

**E** ejercicio **[7,](#page-10-0) [8](#page-11-0), [13](#page-16-0)** especificaciones **[15](#page-18-0)**

#### **F**

formato de posición **[13](#page-16-0)** fotografías **[6](#page-9-0)** fondo de pantalla **[6](#page-9-0)** tomar **[6](#page-9-0)** ver **[6](#page-9-0)** frecuencia cardiaca, zonas **[8](#page-11-0), [18](#page-21-0)**

#### **G**

Garmin Connect, almacenar datos **[8](#page-11-0)** geocachés **[6,](#page-9-0) [7,](#page-10-0) [15](#page-18-0)** configuración **[13](#page-16-0)** descargar **[7](#page-10-0)** GLONASS **[11](#page-14-0)** GPS **[9](#page-12-0) –[11](#page-14-0)** señal **[2](#page-5-0)**

#### **H**

historial **[7,](#page-10-0) [8](#page-11-0)** enviar al ordenador **[8](#page-11-0)** hombre al agua (MOB) **[5](#page-8-0)** HomePort **[15](#page-18-0)** hora de salida y puesta del sol **[9](#page-12-0)** husos horarios **[13](#page-16-0)**

#### **I**

ID de unidad **[16](#page-19-0)** iluminación **[9](#page-12-0)** información de ruta, ver **[6](#page-9-0)**

#### **L**

limpiar el dispositivo **[14](#page-17-0), [15](#page-18-0)** limpiar la pantalla táctil **[15](#page-18-0)**

## **M**

mapas [2](#page-5-0),[5](#page-8-0) campos de datos **[10](#page-13-0)** configuración **[12](#page-15-0)** navegar **[4](#page-7-0)** opcional **[3](#page-6-0), [16](#page-19-0)** menú principal **[10](#page-13-0)**

#### **N**

navegación **[5](#page-8-0), [6](#page-9-0)** brújula **[5](#page-8-0)** carretera **[5](#page-8-0)** configuración **[14](#page-17-0)** configuración de alarmas **[14](#page-17-0)** detener **[5](#page-8-0)**

#### **O**

ordenador, conectar **[15](#page-18-0)**

#### **P**

pantalla **[10](#page-13-0)** bloquear **[10](#page-13-0)** orientación **[10](#page-13-0)** pantalla táctil **[2,](#page-5-0) [12](#page-15-0)** perfil del usuario **[13](#page-16-0)** perfiles **[11](#page-14-0), [13](#page-16-0)** periodos de caza y pesca **[9](#page-12-0)** personalizar el dispositivo **[10](#page-13-0), [11](#page-14-0)** planificador de rutas. *Consulta* rutas procesador de ruta **[6](#page-9-0)**

#### **R**

registrar el dispositivo **[16](#page-19-0)** registrar el producto **[16](#page-19-0)** resistencia al agua **[15](#page-18-0)** restablecer, configuración **[14](#page-17-0)** restablecer el dispositivo **[14](#page-17-0), [16](#page-19-0)** retroiluminación **[10](#page-13-0), [14](#page-17-0)** running **[7](#page-10-0)** rutas **[3](#page-6-0)** borrar **[3](#page-6-0)** configuración **[12](#page-15-0)**

crear **[3](#page-6-0)** editar **[3](#page-6-0)** visualización en el mapa **[3](#page-6-0)**

#### **S**

sensores ANT+ **[13](#page-16-0)** vincular **[8](#page-11-0)** señales del satélite **[2](#page-5-0), [9,](#page-12-0) [10](#page-13-0)** Sight N' Go **[5](#page-8-0)** software, actualización **[16](#page-19-0)** solución de problemas **[14](#page-17-0), [16](#page-19-0)**

#### **T**

tarieta de memoria [15](#page-18-0) tarjeta microSD **[1](#page-4-0), [15](#page-18-0)**. *Consulta* tarjeta de memoria tempe **[16](#page-19-0)** temperatura **[15,](#page-18-0) [16](#page-19-0)** temporizador **[7](#page-10-0)** cuenta atrás **[9](#page-12-0)** temporizador de cuenta atrás **[9](#page-12-0)** tonos **[12](#page-15-0)** TracBack **[4](#page-7-0)** tracks **[2](#page-5-0) – [4](#page-7-0)** configuración **[4,](#page-7-0) [12](#page-15-0)** transferir archivos **[4,](#page-7-0) [9,](#page-12-0) [15](#page-18-0)** tracks **[9](#page-12-0)** transferir archivos **[7](#page-10-0)** trayecto, puntero **[5](#page-8-0)**

#### **U**

ubicaciones editar **[2](#page-5-0)** guardar **[2](#page-5-0)** unidades de medida **[13](#page-16-0)** USB **[11](#page-14-0)** conector **[1](#page-4-0)** desconectar **[16](#page-19-0)** modo de almacenamiento masivo **[15](#page-18-0)** transferir archivos **[15](#page-18-0)**

#### **V**

vincular, sensores ANT+ **[8](#page-11-0)** vista de mapa en 3D **[8](#page-11-0)**

#### **W**

waypoints **[2,](#page-5-0) [3](#page-6-0)** borrar **[2](#page-5-0)** editar **[2](#page-5-0)** guardar **[2](#page-5-0)** proyectar **[3](#page-6-0)**

# support.garmin.com

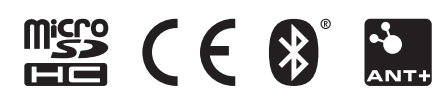

Mayo de 2020 GUID-9B308054-347D-444D-BEA4-7433C99CD41A v6